**Программный комплекс «Квазар»**

# **Модуль «Диспансеризация взрослых»**

**Руководство пользователя**

# Оглавление

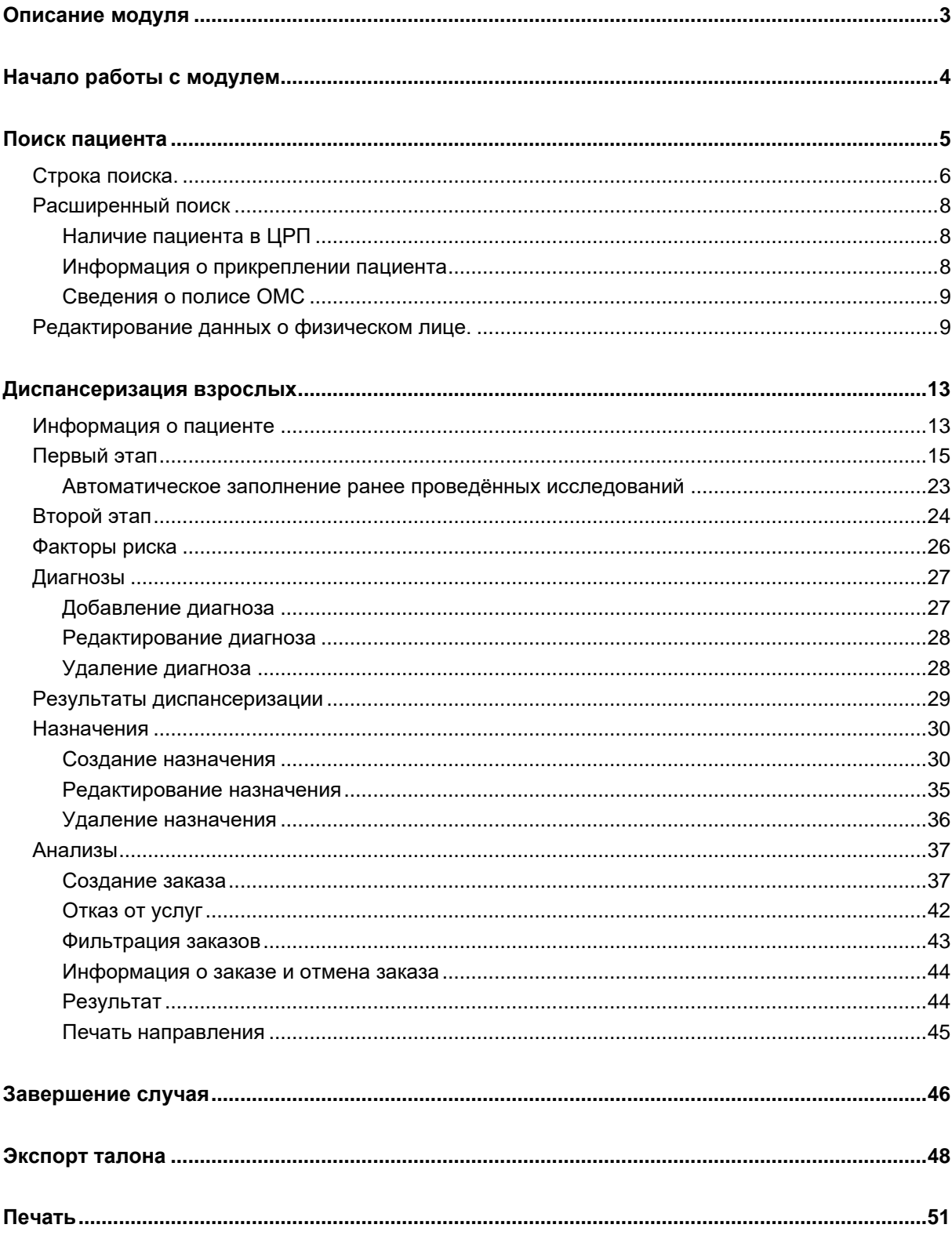

# <span id="page-2-0"></span>**Описание модуля**

Модуль «Диспансеризация взрослых» предназначен для ведения профилактического медицинского осмотра и диспансеризации определенных групп взрослого населения.

# <span id="page-3-0"></span>**Начало работы с модулем**

Выберите модуль «Диспансеризация взрослых»

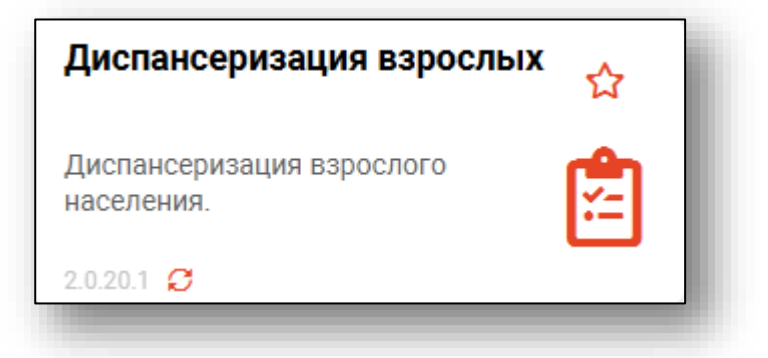

#### Откроется окно модуля

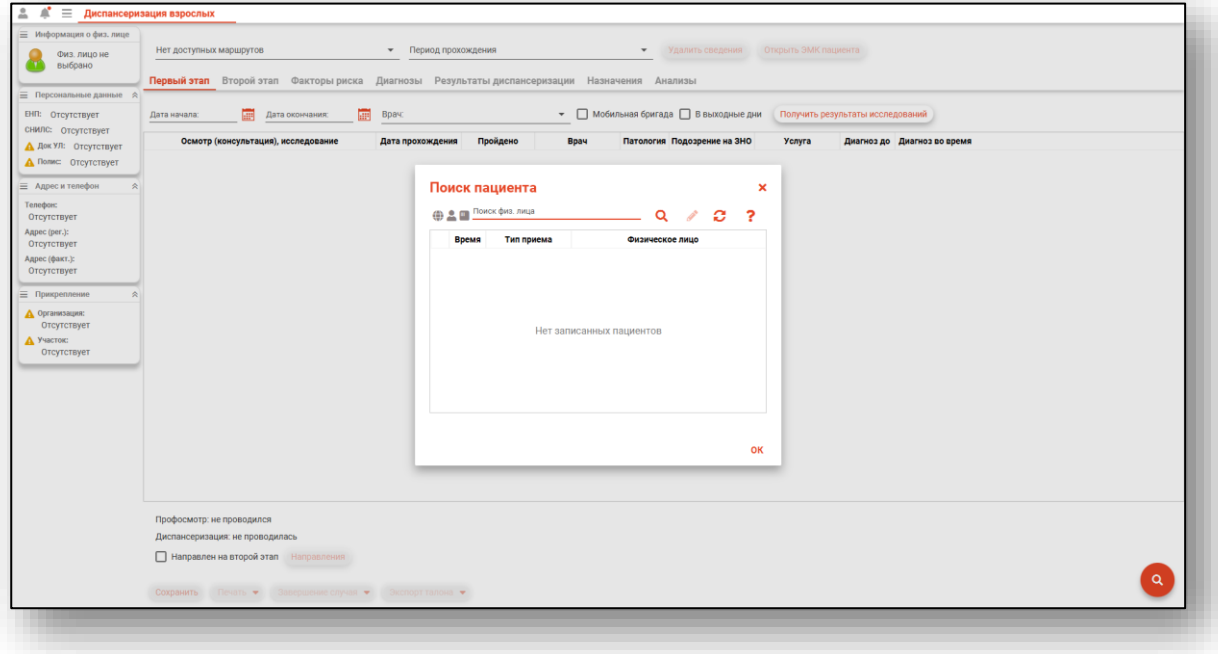

### <span id="page-4-0"></span>**Поиск пациента**

Для добавления сведений о диспансеризации необходимо осуществить поиск пациента. Окно поиска открывается автоматически при запуске модуля либо с помощью кнопки «Поиск пациента».

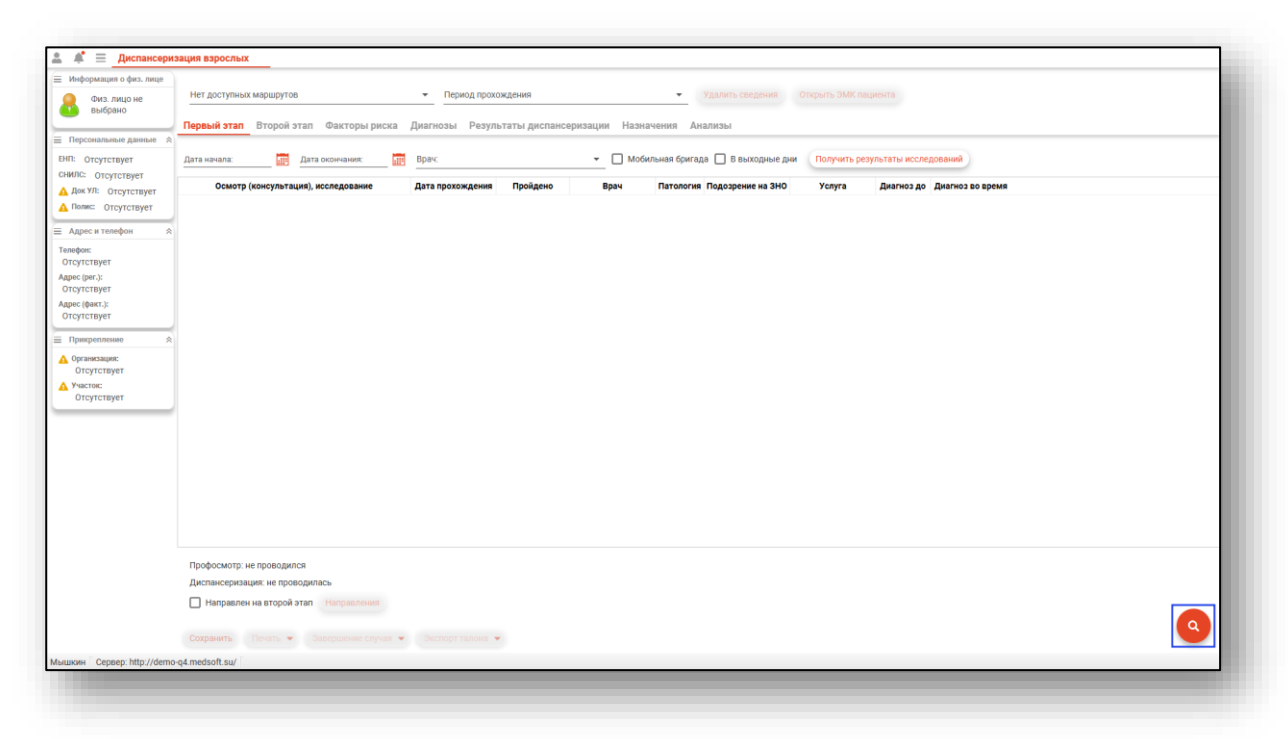

Окно поиска пациента.

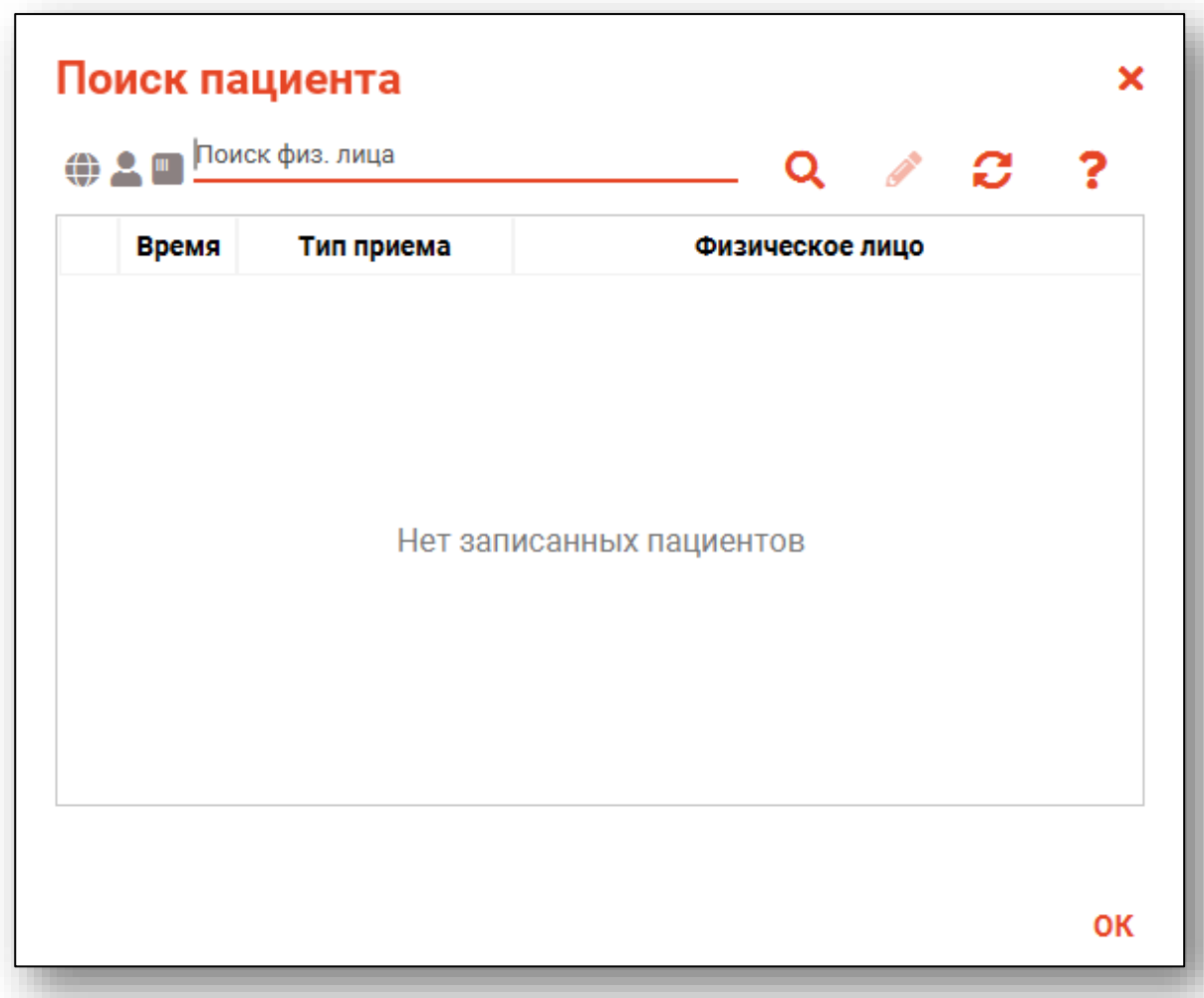

Для поиска пациента в первую очередь необходимо найти физическое лицо. Поиск физического лица возможно осуществить двумя способами:

#### <span id="page-5-0"></span>**Строка поиска.**

Для вызова справки при поиске физического лица нажмите на кнопку «Справка».

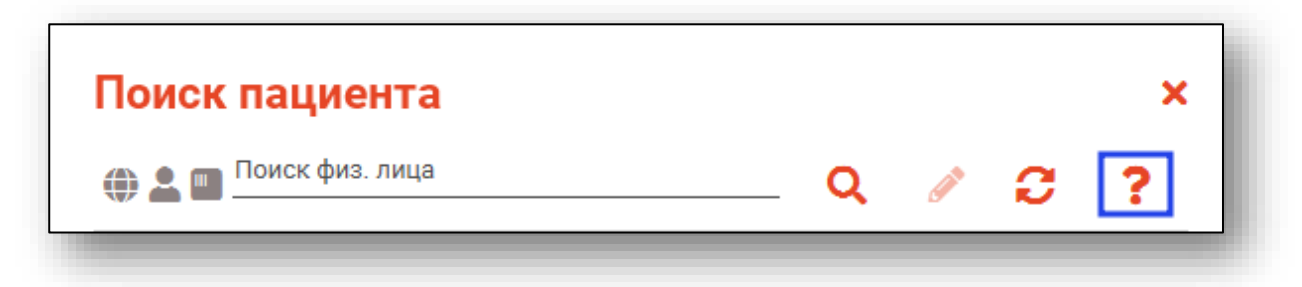

Строка поиска является универсальной, в нее можно ввести:

- номер полиса;
- номер телефона;
- СНИЛС

- серия и номер паспорта (между серией и номером должен быть пробел)

- ФИО (полное, либо частями).

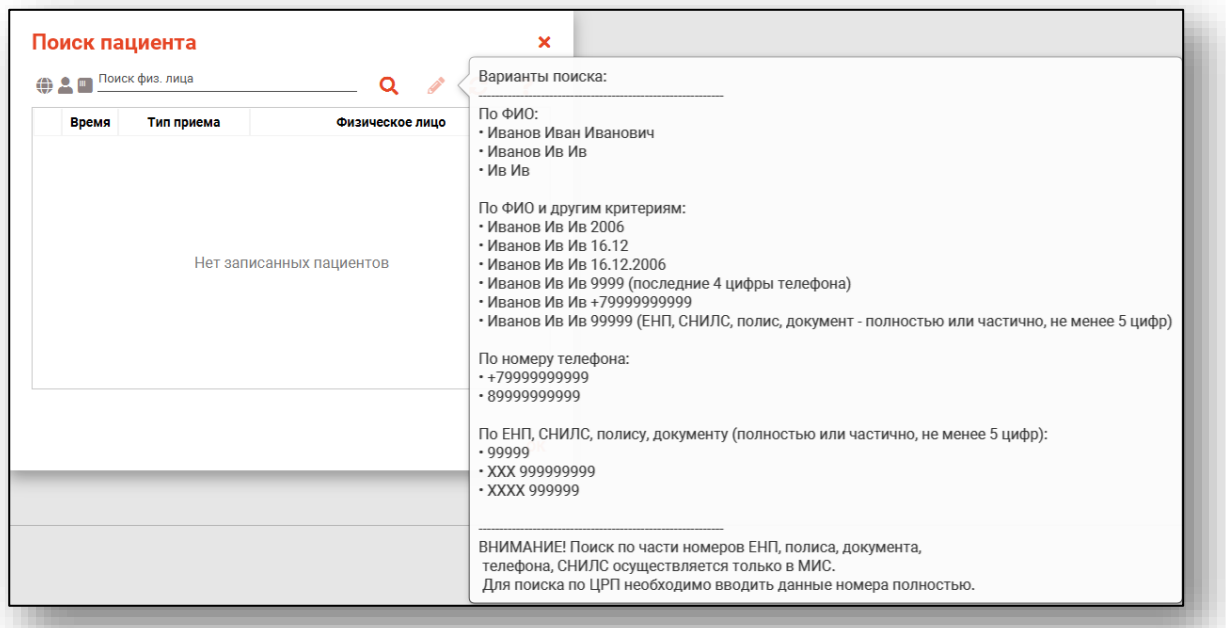

После ввода данных необходимо нажать на кнопку «Поиск».

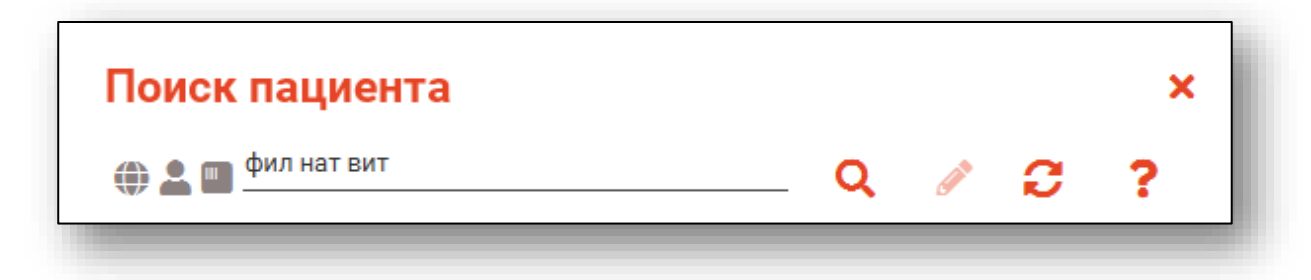

Если в системе имеется более 25 записей, удовлетворяющих условиям поиска, будет открыто окно расширенного поиска.

#### <span id="page-7-0"></span>**Расширенный поиск**

В случае, если по введенным данным идентифицировать физическое лицо однозначно невозможно, откроется окно расширенного поиска.

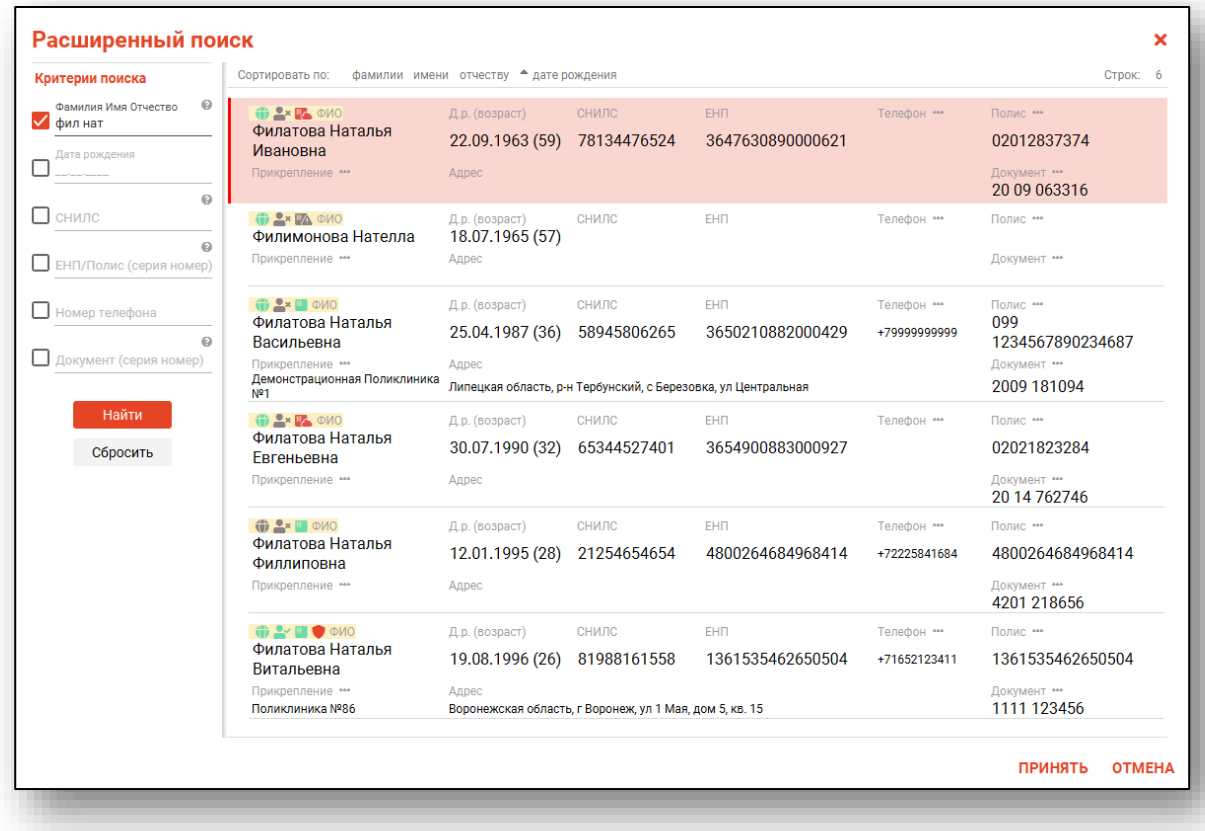

<span id="page-7-1"></span>Выбрать дополнительные параметры поиска возможно в левой части экрана.

#### **Наличие пациента в ЦРП**

- данные пациента отсутствуют в ЦРП
- <span id="page-7-2"></span>- данные пациента присутствуют в ЦРП

#### **Информация о прикреплении пациента**

После успешного поиска пациента слева от строки поиска отображается пиктограмма, показывающая статус прикрепления пациента.

- $\rightarrow$ Пациент прикреплён к текущей организации
- $\mathbf{R}$ Пациент не прикреплен к текущей организации.

#### **Сведения о полисе ОМС**

- <span id="page-8-0"></span>**• Полис ОМС актуален**
- Отсутствует актуальный полис ОМС
- Полис иногороднего пациента

#### <span id="page-8-1"></span>**Редактирование данных о физическом лице.**

Также в окне поиска пациента существует возможность отредактировать информацию о физическом лице. Для этого необходимо нажать на кнопку «Редактировать данные о физическом лице». Кнопка становится активной после успешного поиска пациента.

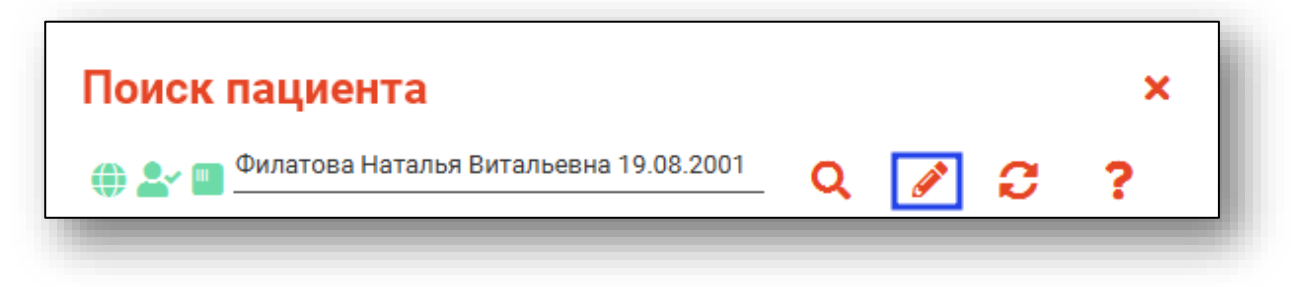

Откроется окно «Редактирование информации о физическом лице».

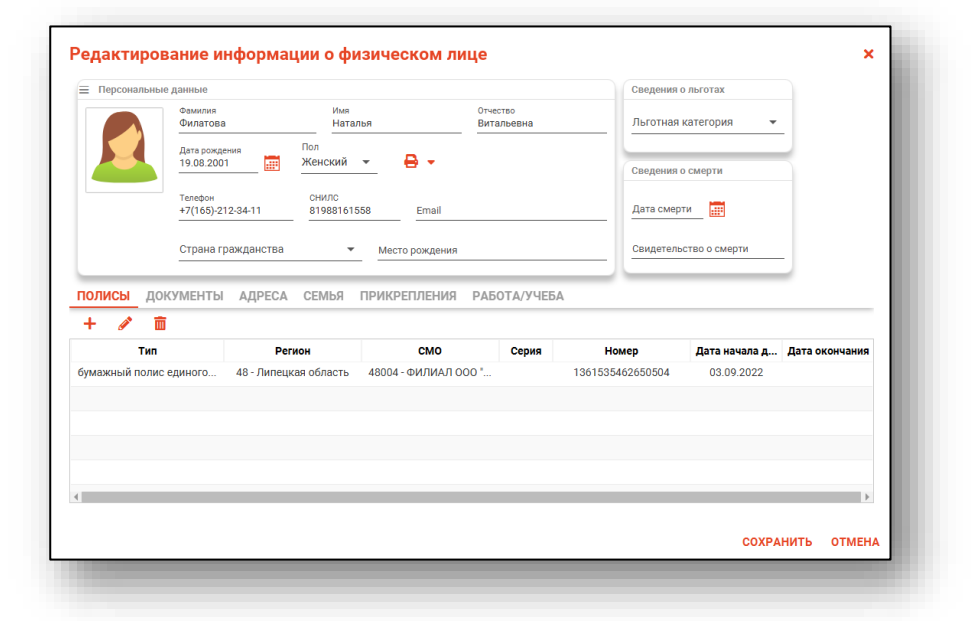

После внесения корректировок в информацию о физическом лице необходимо нажать «Сохранить» для сохранения внесенных данных.

Добавление физического лица можно осуществить после того, как физическое лицо не удается идентифицировать с помощью расширенного поиска.

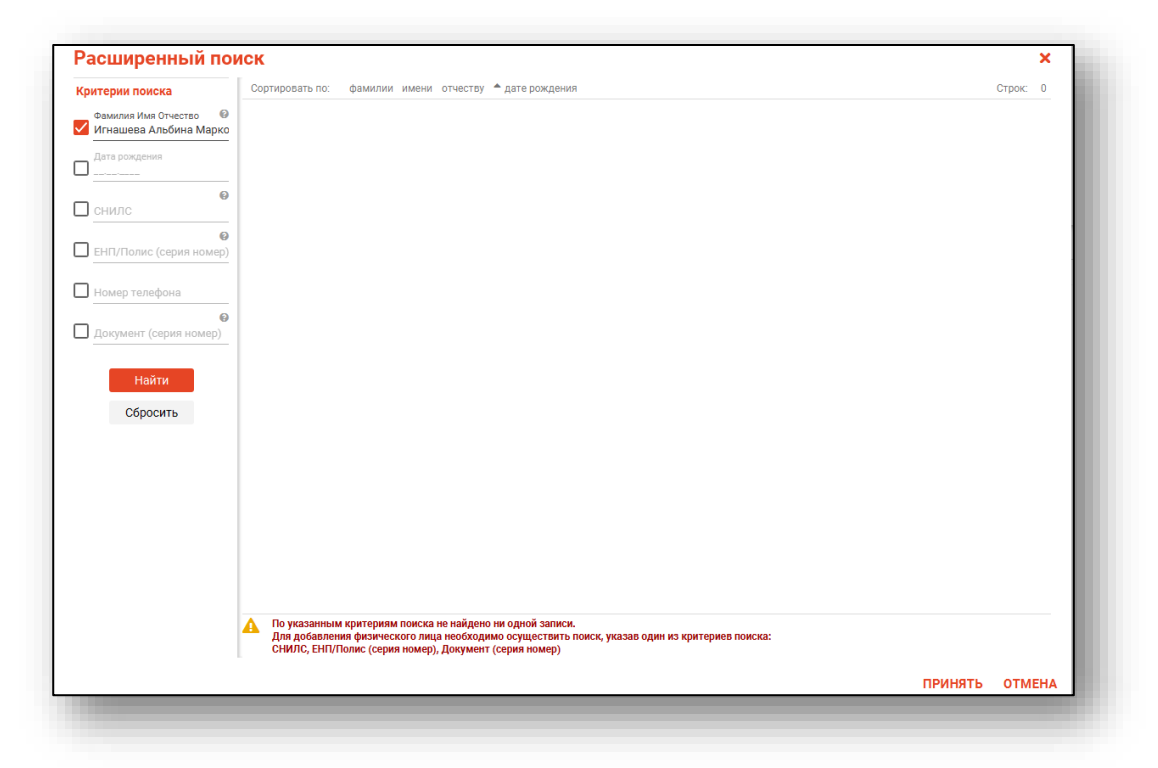

**Примечание:** для добавления физического лица необходимо осуществить поиск, дополнительно указав один из критериев поиска: СНИЛС, ЕНП/Полис (серия номер), Документ (серия номер).

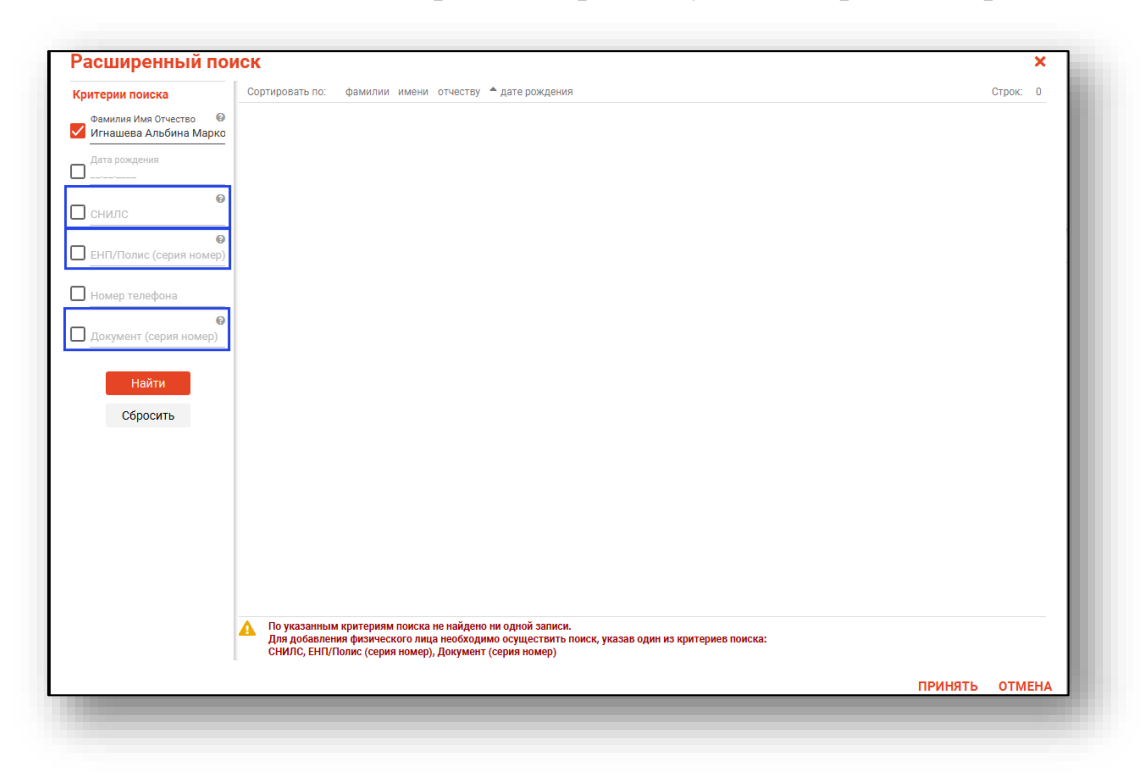

После заполнения как минимум одного из этих полей, необходимо еще раз нажать на кнопку «Найти».

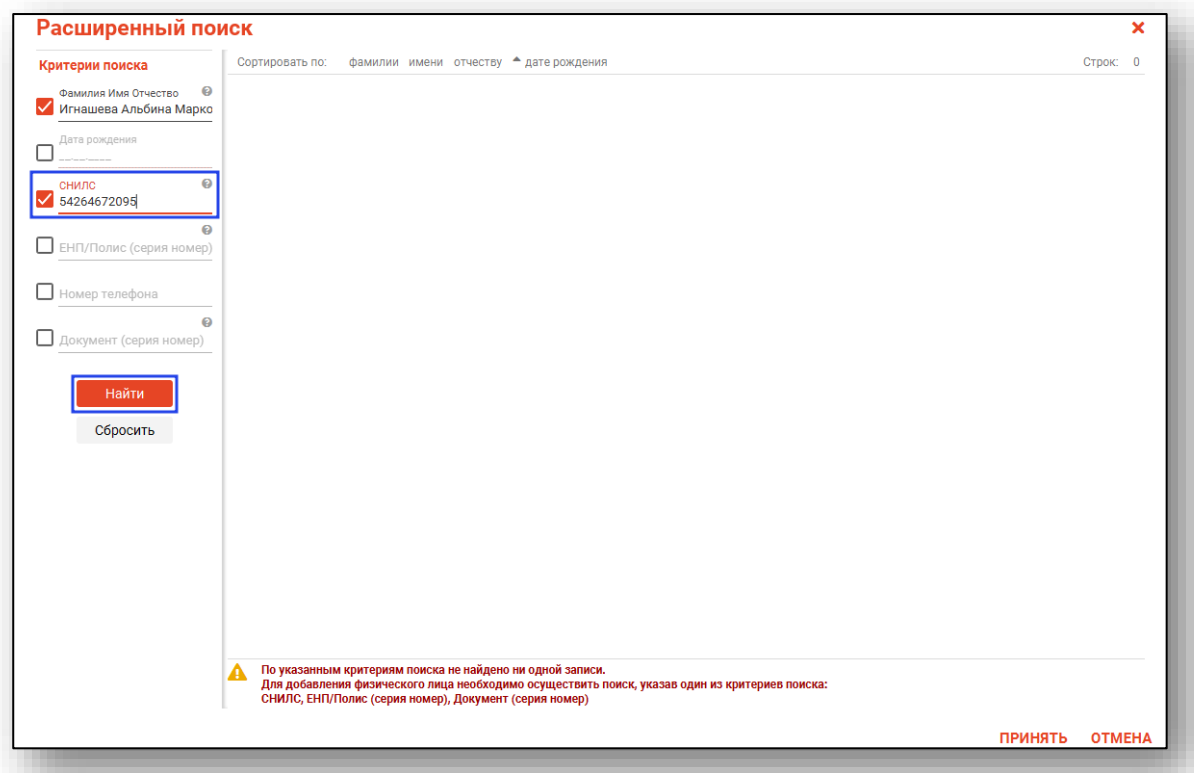

После этого кнопка «Добавить» будет отображена в правой нижней части окна.

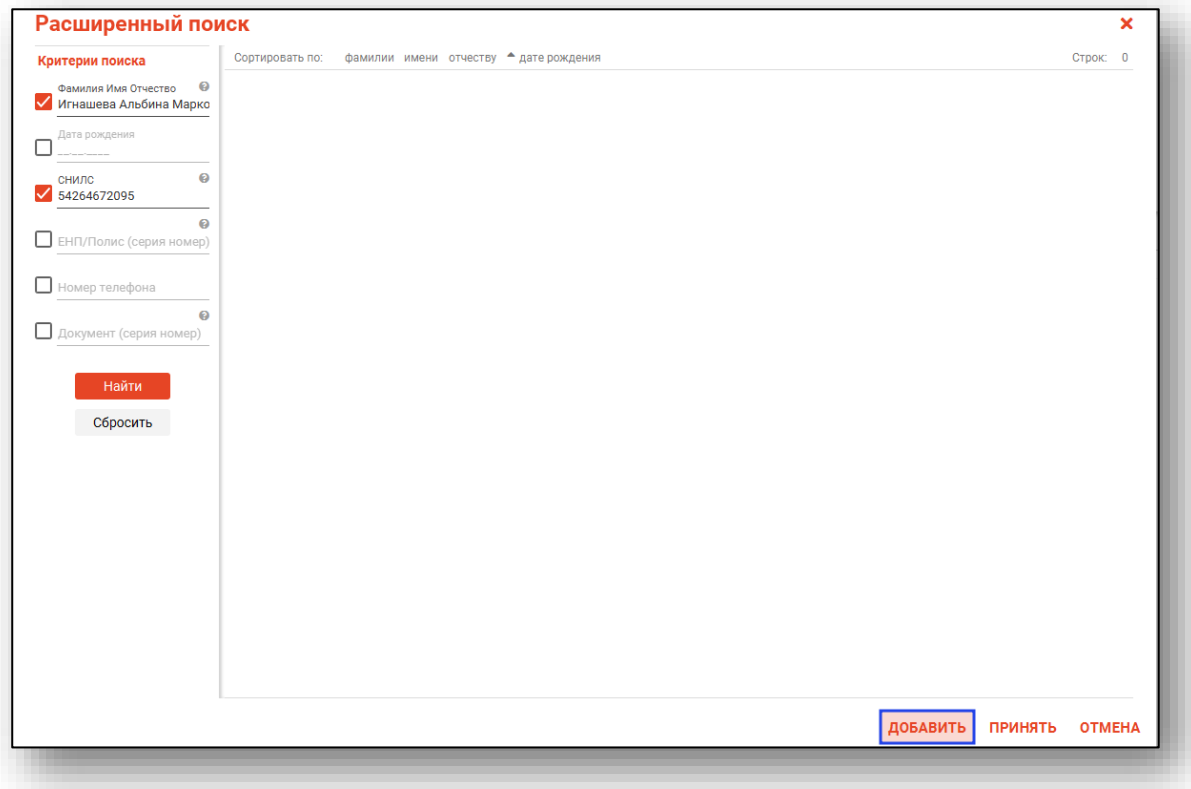

Таким образом откроется окно «Добавление информации о физическом лице», где нужно внести данные о физическом лице.

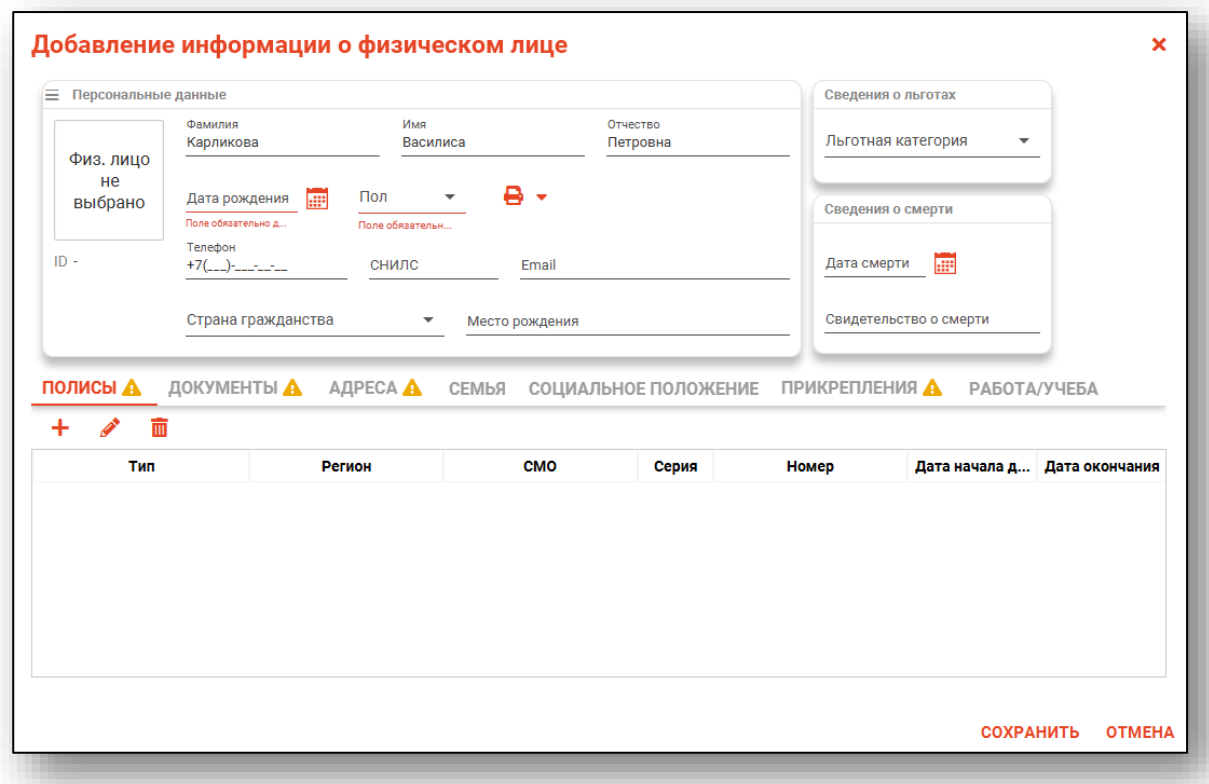

**Примечание:** для сохранения физического лица необходимо указать один из дополнительных критериев: СНИЛС, ЕНП/Полис (серия номер), Документ (серия номер).

Полный функционал окна «Редактирование информации о физическом лице» описан в модуле «Физические лица».

## <span id="page-12-0"></span>**Диспансеризация взрослых**

Модуль «Диспансеризация взрослых» состоит из блока «Информация о пациенте» и вкладок «Первый этап», «Второй этап», «Факторы риска», «Диагнозы», «Результаты диспансеризации» и «Направления».

#### <span id="page-12-1"></span>**Информация о пациенте**

Блок «Информация о пациенте» содержит данные о ФИО пациента, его дате рождения, ЕНП, СНИЛС, адрес и телефон, информация о прикреплении.

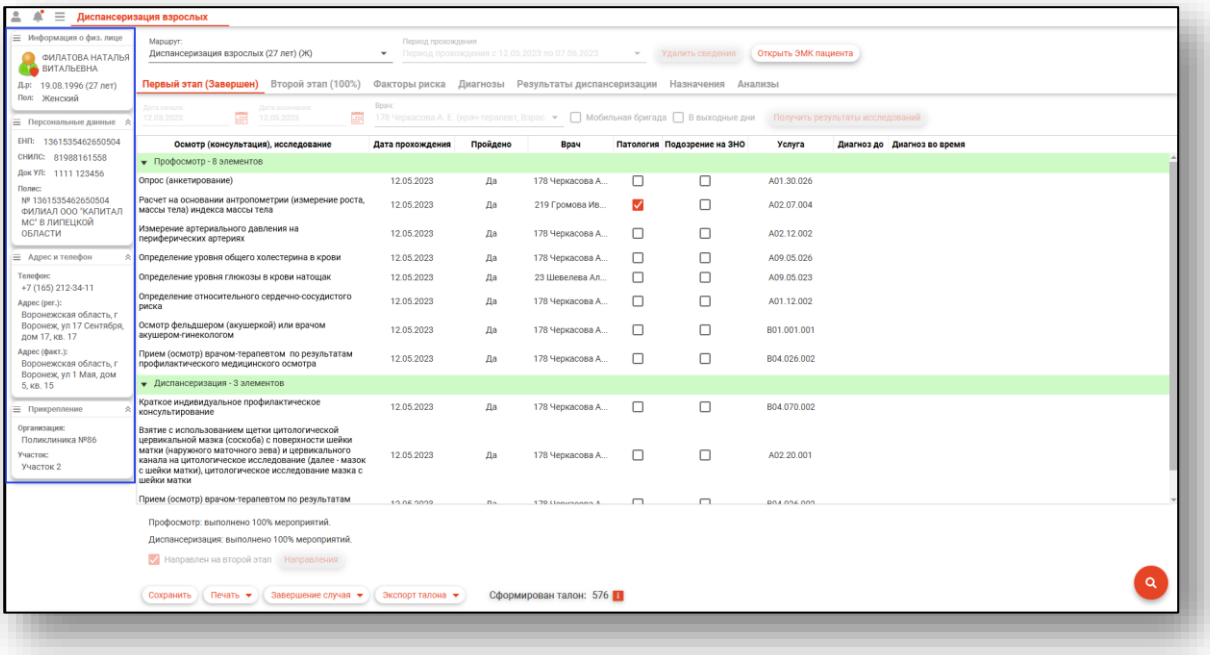

Маршрут диспансеризации указан в зависимости от возраста пациента. Так же из выпадающего списка возможно выбрать маршрут «Углубленная диспансеризация». В зависимости от выбора маршрута диспансеризации, значения «Осмотр (консультация), исследование» в табличной части журнала будут меняться.

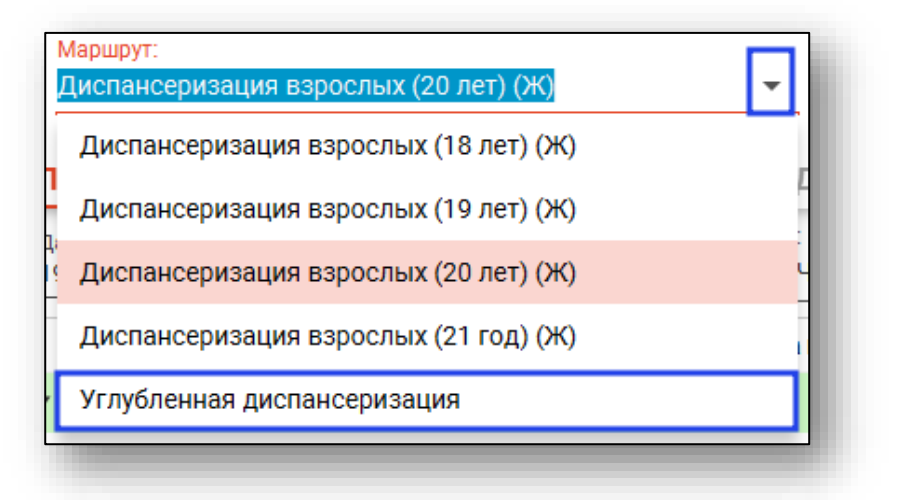

При выборе маршрута диспансеризации «Углубленная диспансеризация» при отсутствии внесенных данных о профосмотре (диспансеризации) будет открыто окно уведомления.

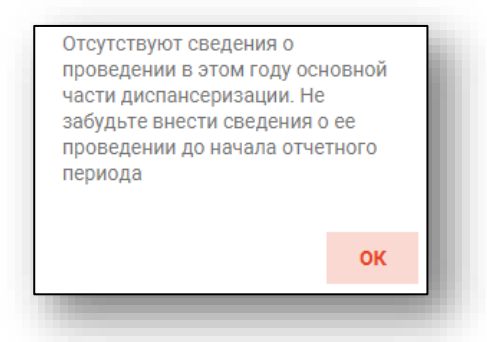

Кнопка «Удалить сведения» становится доступна после сохранения случая. Таким образом возможно удалить все сведения о диспансеризации/профосмотре за последний год.

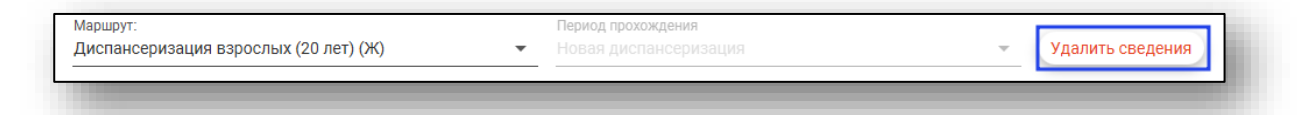

При нажатии на кнопку «Открыть ЭМК пациента» открывается электронная медицинская карта.

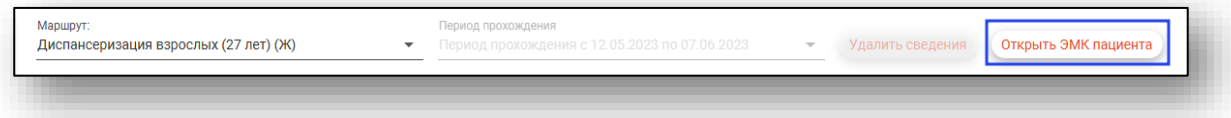

Для удаления результатов одного исследования необходимо нажать правой кнопкой мыши на строке с необходимым исследованием и выбрать «Очистить результат исследования».

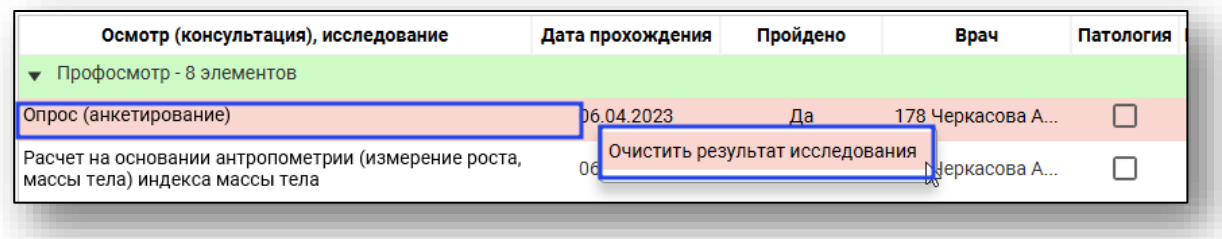

#### <span id="page-14-0"></span>**Первый этап**

Для заполнения информации о прохождении первого этапа диспансеризации, внесите дату начала и окончания прохождения диспансеризации. Из выпадающего списка возможно выбрать врача, проводившего диспансеризацию пациента. По умолчанию в поле «Врач» будет указан текущий пользователь. Также существует возможность поставить отметку, была ли диспансеризация проведена мобильной бригадой или в выходной день.

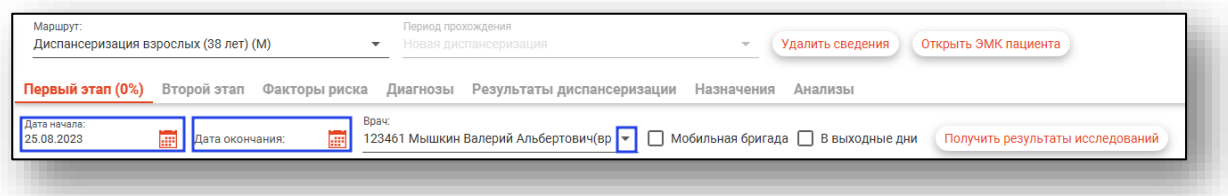

Чтобы внести информацию о проведенном осмотре (консультации), исследовании откройте нужный элемент профосмотра двойным кликом.

Выбор услуг из выпадающего списка доступен для некоторых элементов профосмотра. В поле «Услуги» из выпадающего списка выберите необходимую.

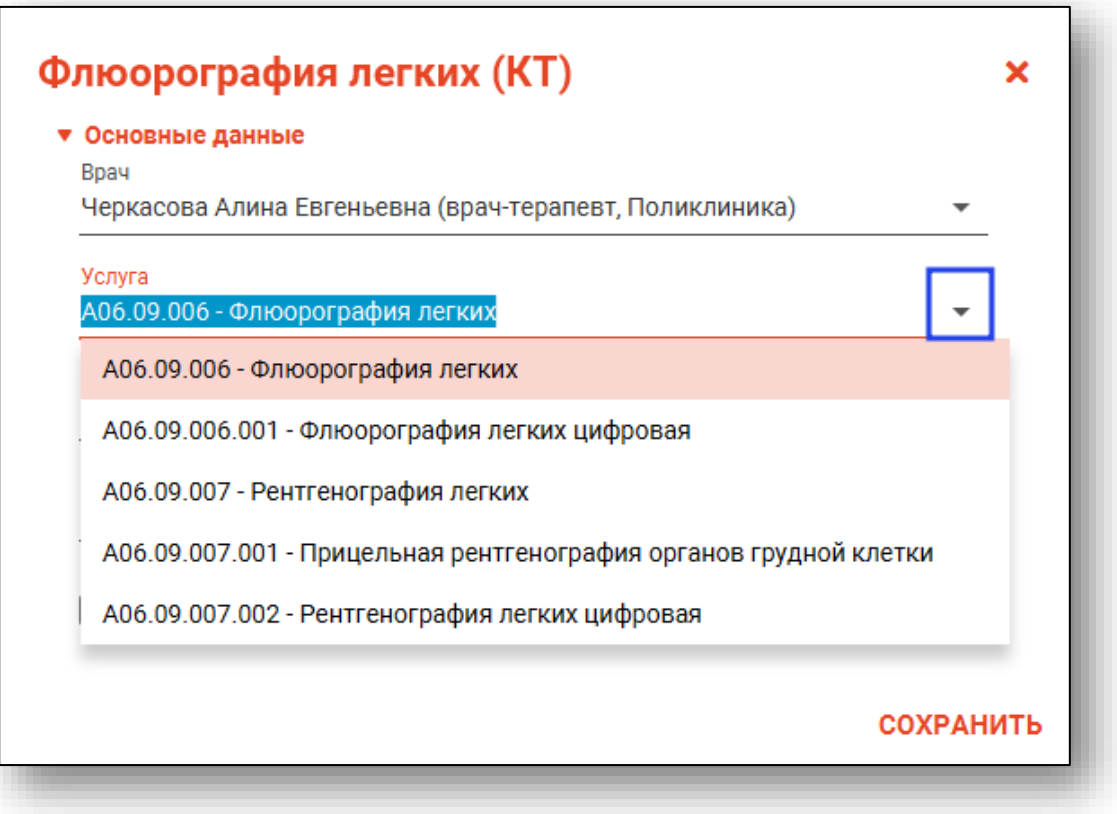

Возможно внести врача, проводившего манипуляцию, из выпадающего списка. По умолчанию указан врач, проводивший диспансеризацию. Дата прохождения по умолчанию – дата начала прохождения диспансеризации. Изменить дату возможно нажав на «Календарь», либо установив курсив в поле даты. Отметка о прохождении манипуляции устанавливается из выпадающего списка.

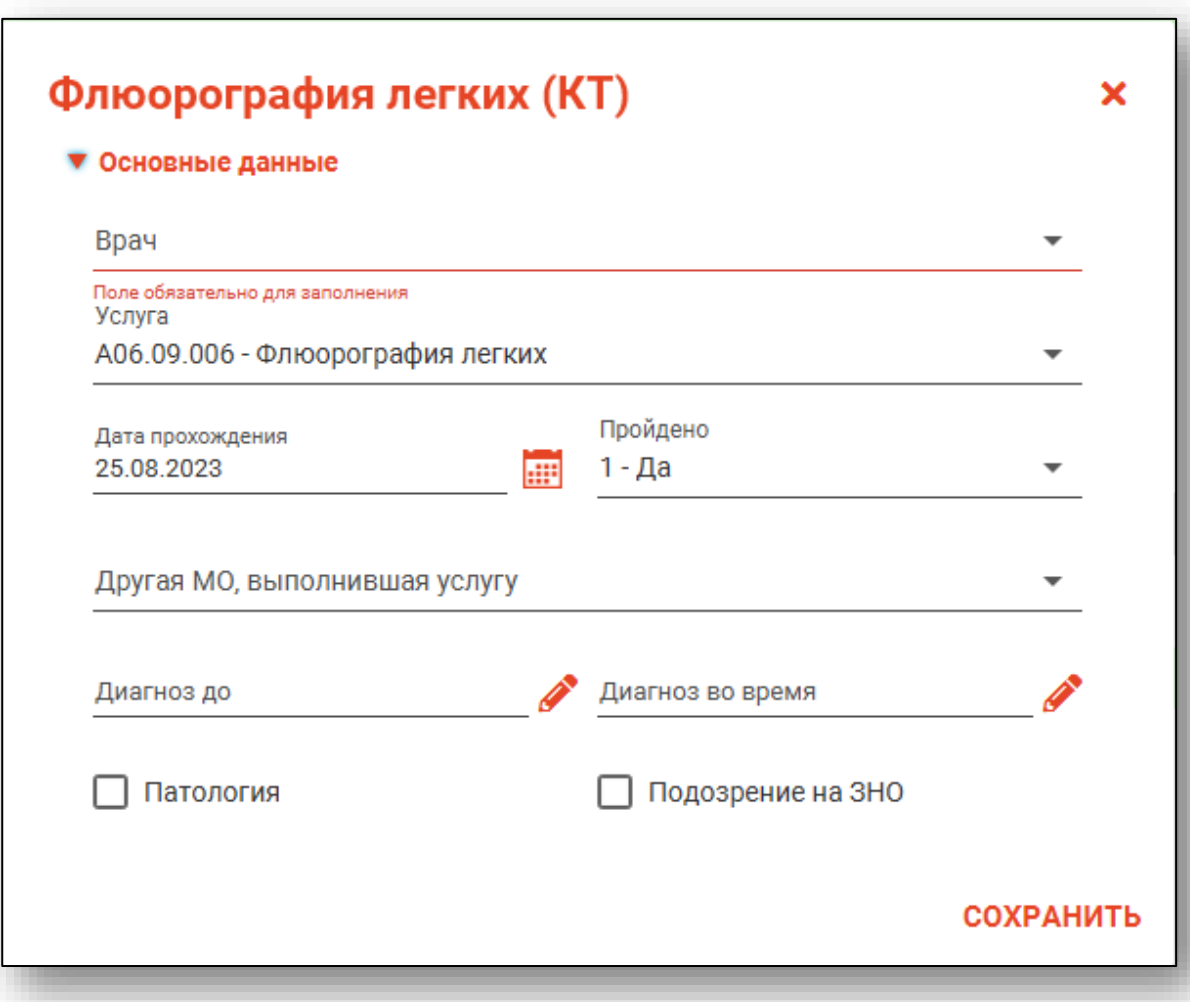

Если исследование не входит в период прохождения этапа диспансеризации, в поле «Пройдено» можно указать «Да(перезачёт)».

При необходимости заполнить поля «Диагноз до» и «Диагноз во время», нажмите на кнопку «Выбрать значение из списка».

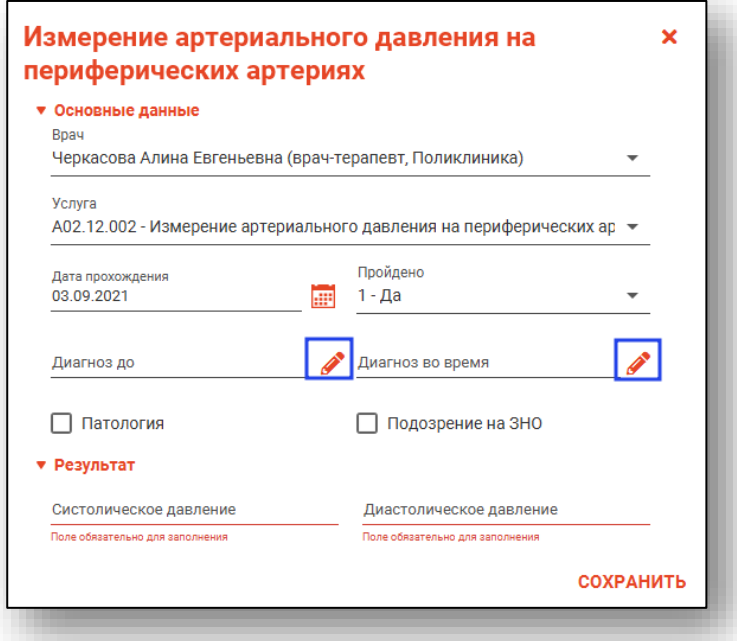

Откроется новое окно «Диагноз до» либо «Диагноз во время», из которого выберите диагноз.

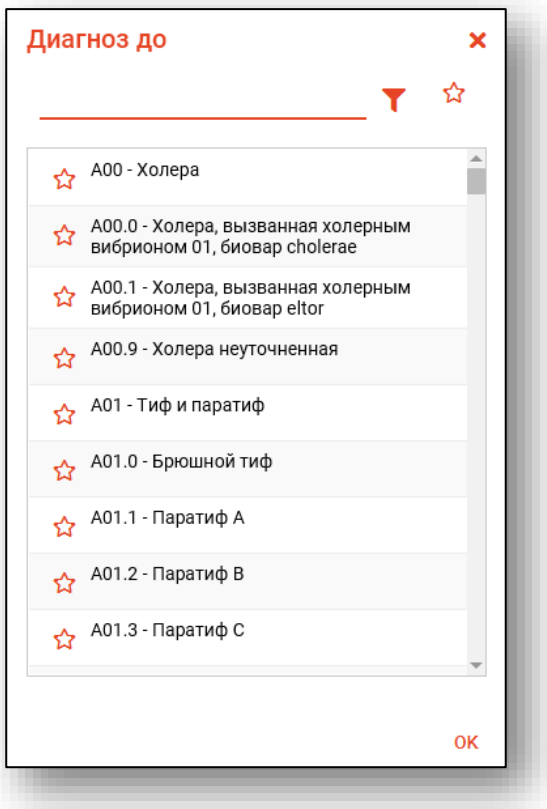

При патологии и подозрении на ЗНО возможно поставить об этом отметку. Отметка «Патология» проставляется автоматически при внесении определенных значений.

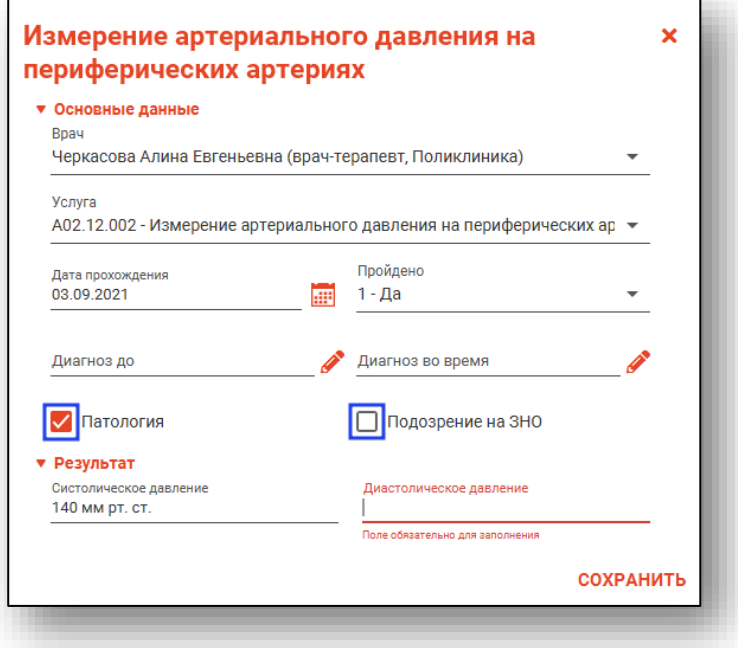

Внесите результат в соответствующее поле. После внесения данных, нажмите на кнопку «Ок».

Внесенные данные отобразятся во вкладке первого этапа диспансеризации.

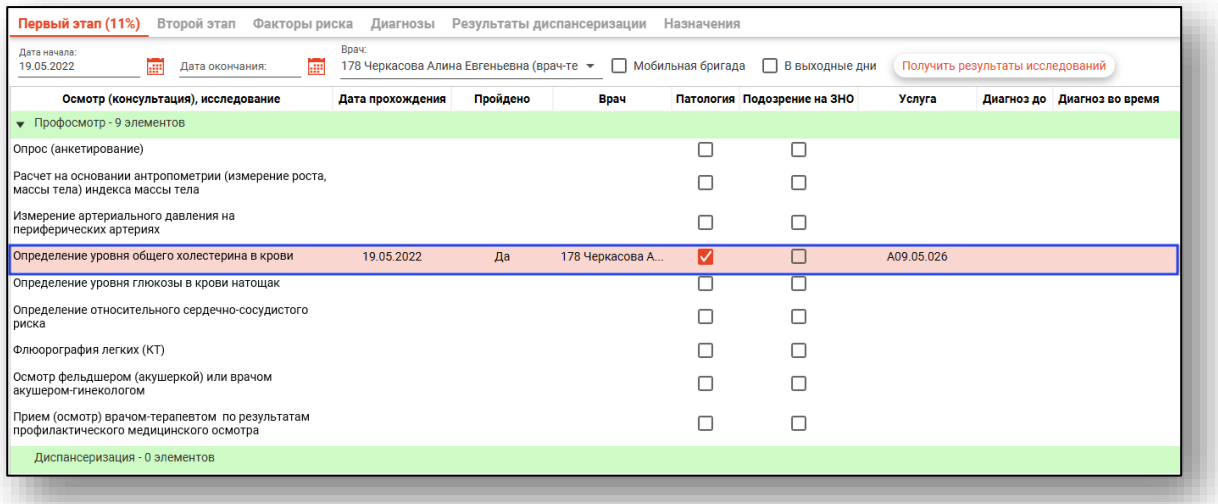

При анкетировании пациента, установите ответ с помощью переключателя.

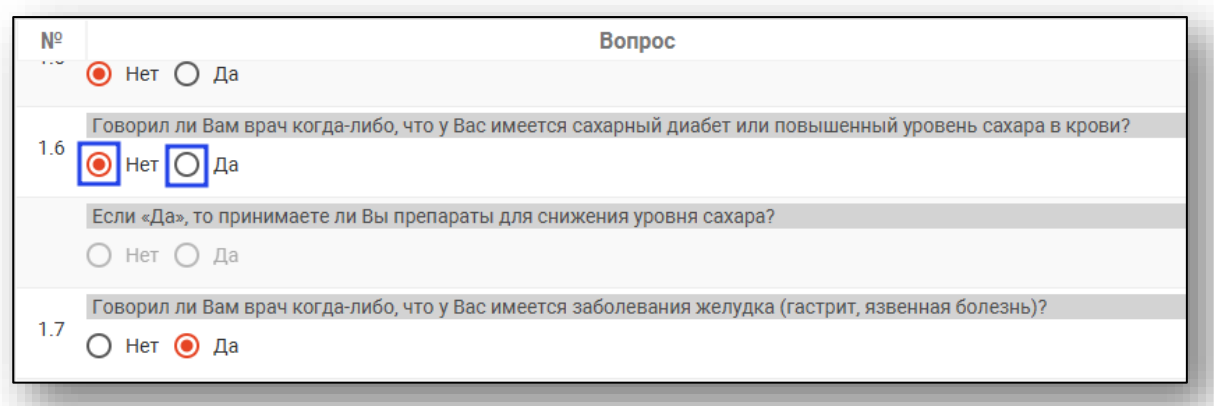

После заполнения анкеты нажмите на кнопку «Сохранить». После этого возможно распечатать заполненную анкету. Нажмите на кнопку «Печать анкеты».

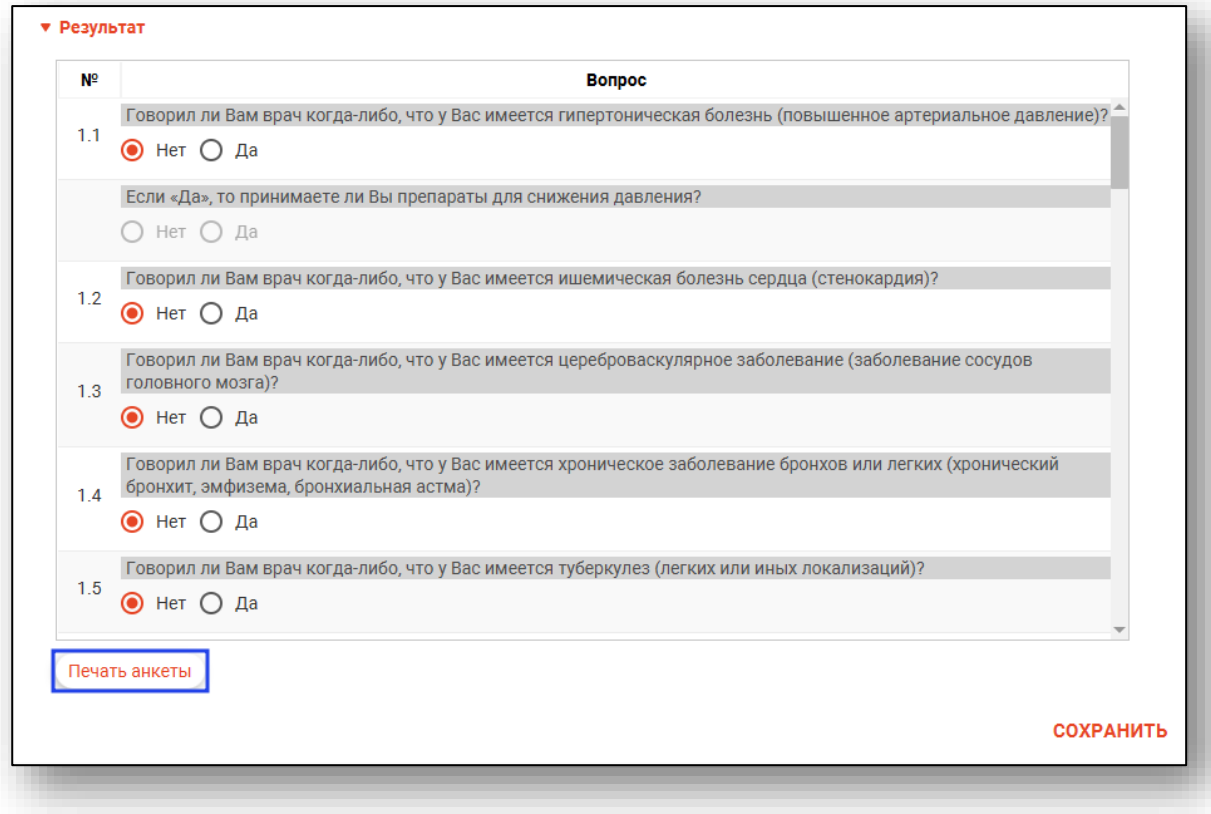

Будет открыта новая вкладка «Анкетирование», из которой возможно сохранить и распечатать заполненную анкету.

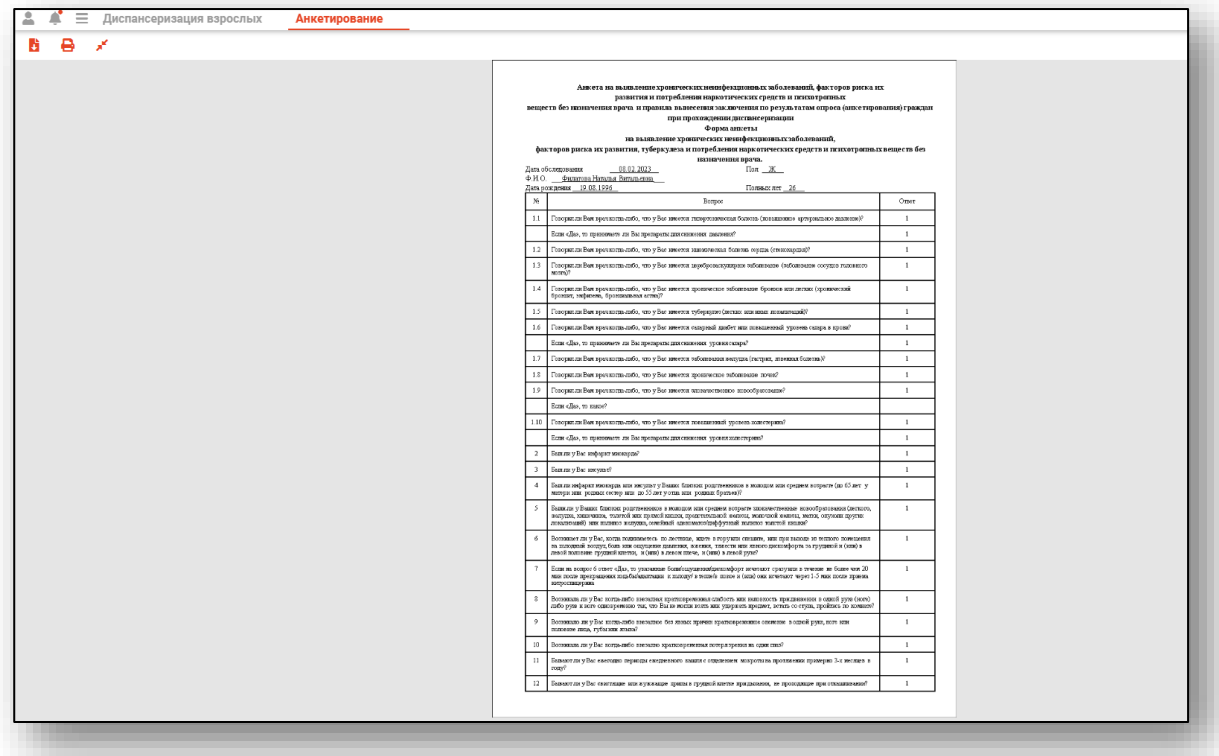

Внесите информацию о прохождении диспансеризации и нажмите на кнопку «Сохранить». Для направления пациента на второй этап диспансеризации, поставьте отметку «Направлен на второй этап» и нажмите на кнопку «Направления».

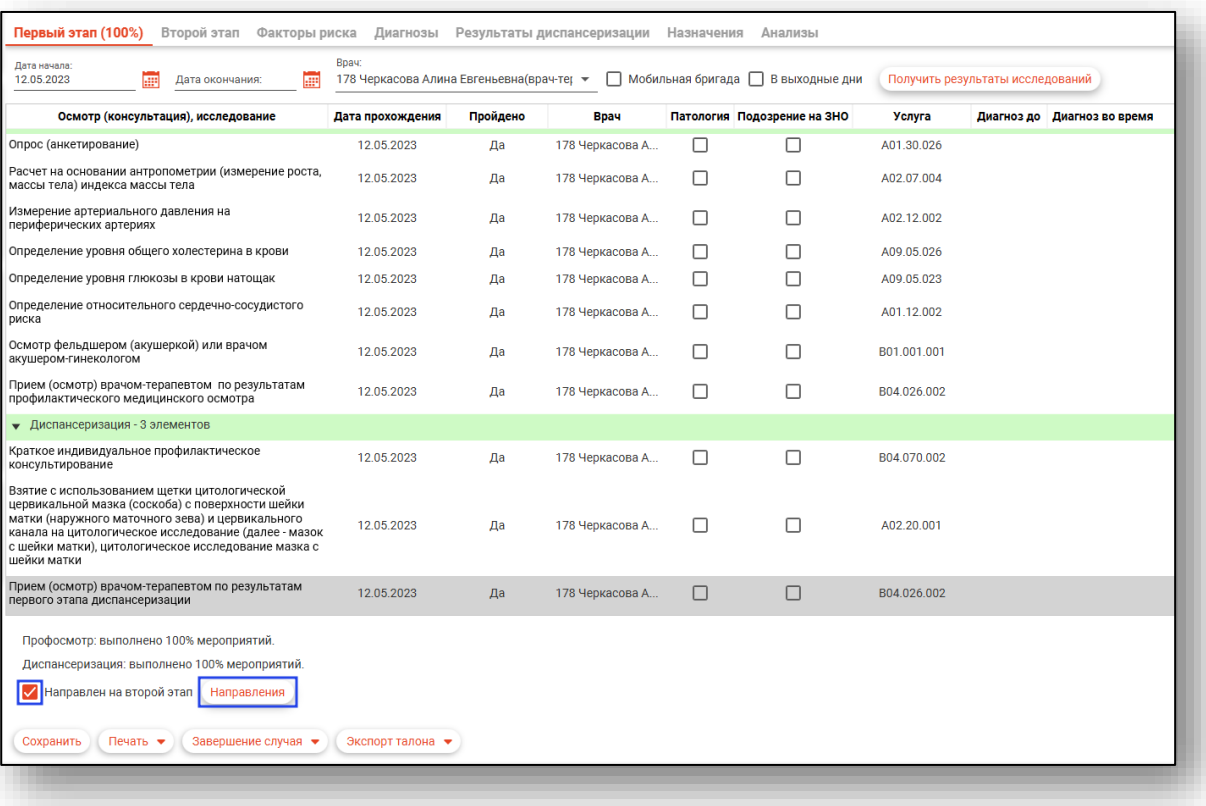

Откроется новое окно «Направления на второй этап». Отметьте услуги, которые необходимо пройти пациенту на втором этапе диспансеризации. После выбора необходимых услуг нажмите «Ок».

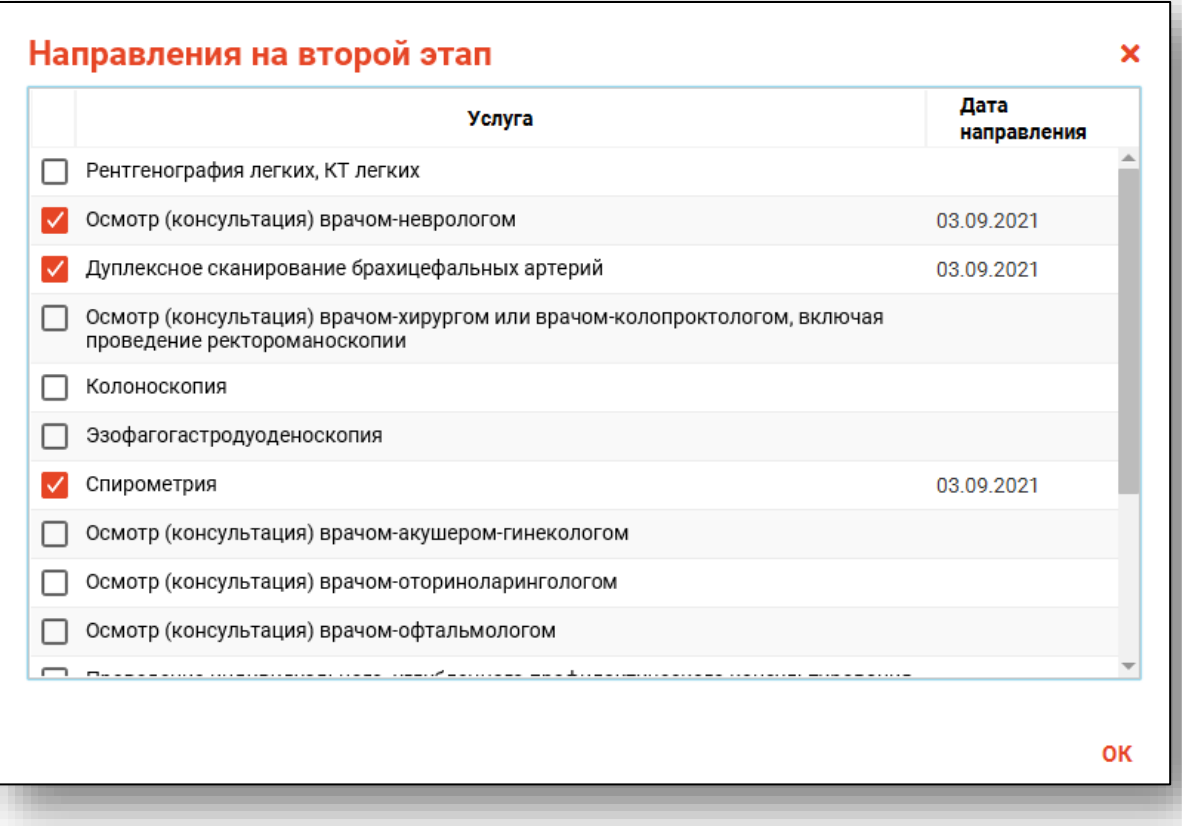

#### <span id="page-22-0"></span>**Автоматическое заполнение ранее проведённых исследований**

Если у пациента уже имеются актуальные результаты исследований, то можно использовать автоматическое заполнение исследований первого этапа диспансеризации. Для этого требуется нажать кнопку «Получить результаты исследований».

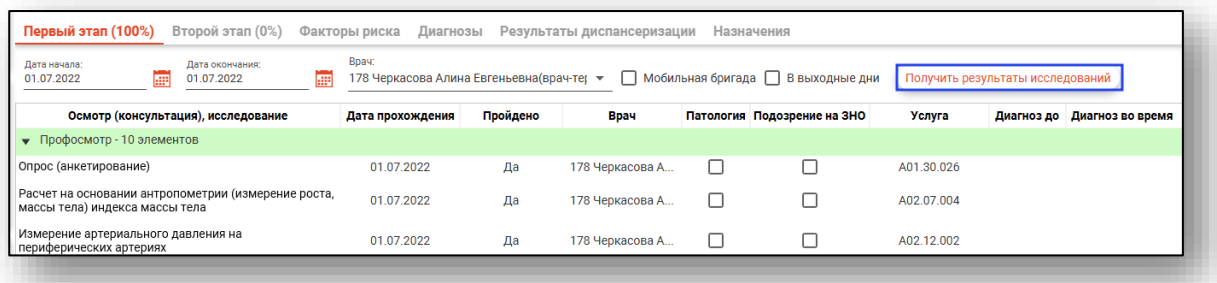

Откроется окно выбора проведённых ранее исследований с результатами.

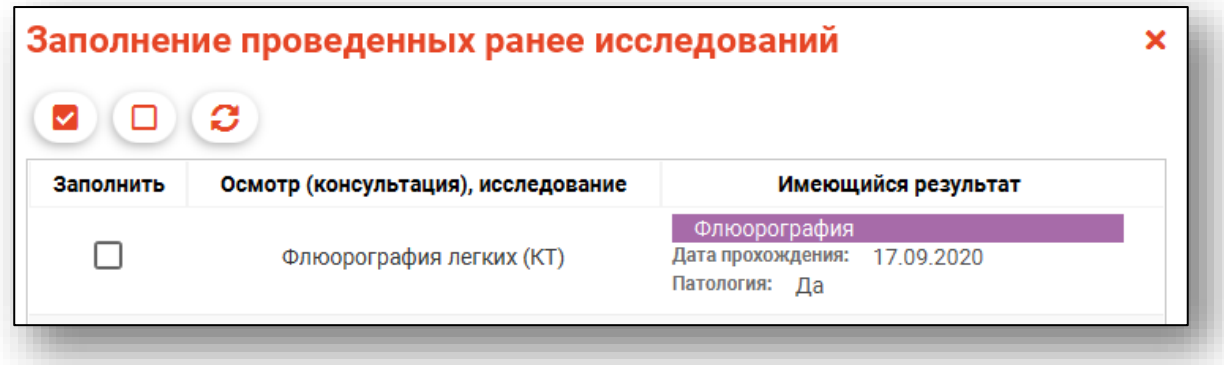

Выберите исследования, которые нужно прикрепить к первому этапу диспансеризации пациента, и нажмите «ОК». После этого результаты будут прикреплены и отображены в таблице.

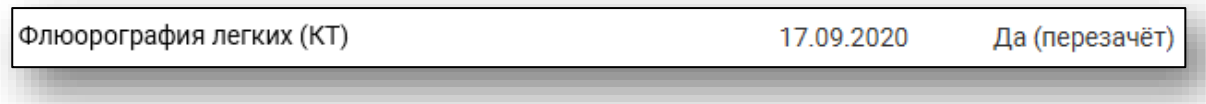

#### <span id="page-23-0"></span>**Второй этап**

Во вкладке «Второй этап» необходимо внести дату начала и окончания прохождения второго этапа диспансеризации и врача. Если требуется укажите признак мобильной бригады и информацию о том, что второй этап проводился в выходные дни.

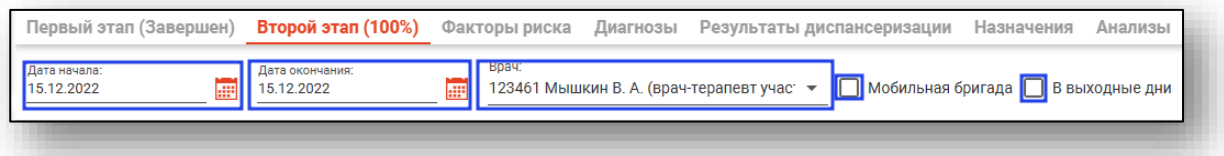

В перечне осмотров (консультаций), исследований будут активны только те, на которые выписали направления при направлении на второй этап. Чтобы внести информацию о проведенном осмотре (консультации), исследовании откройте нужный элемент профосмотра двойным кликом.

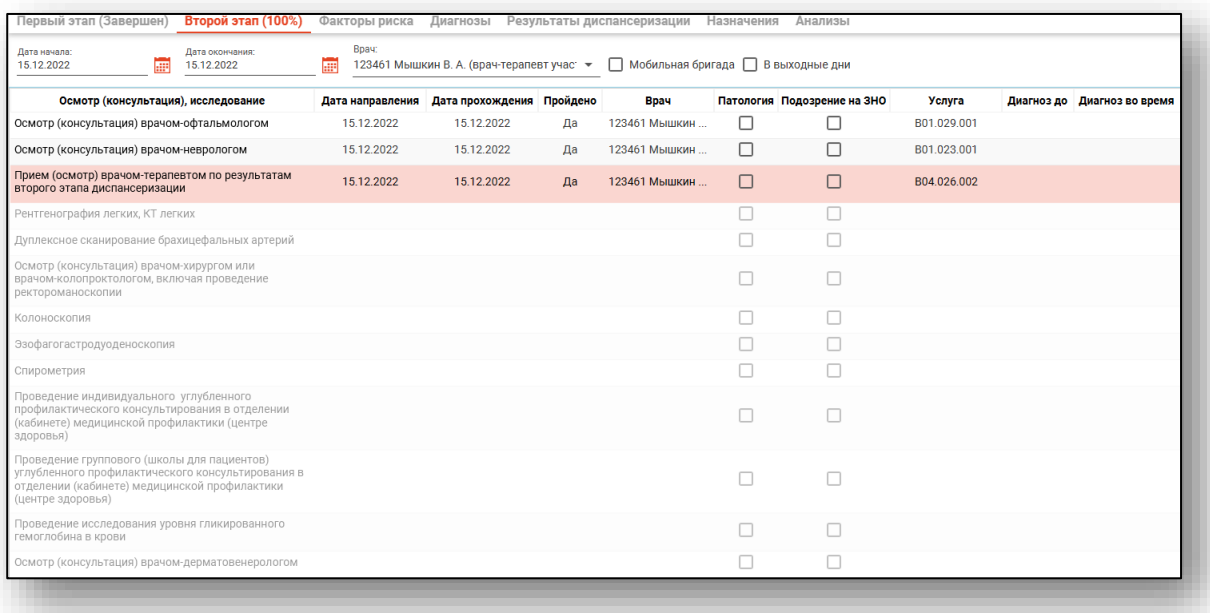

Внесение данных об осмотрах (консультациях) аналогично внесению данных на первом этапе диспансеризации. После внесения данных нажмите на кнопку «Сохранить»

#### <span id="page-25-0"></span>**Факторы риска**

Во вкладке «Факторы риска» при необходимости поставьте отметку "Выявлено" напротив фактора риска развития заболевания. По умолчанию дата выявления будет указана текущим числом. Некоторые факторы риска будут отмечены автоматически, в зависимости от данных, внесенных в первый этап диспансеризации.

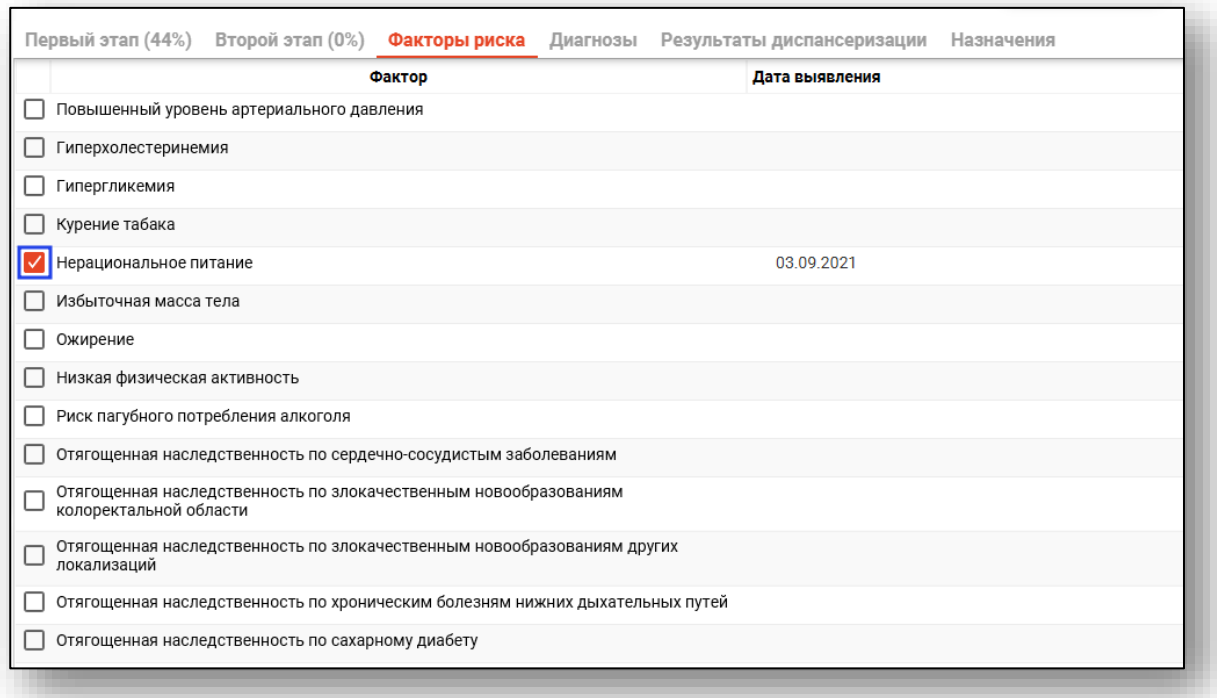

Чтобы установить дату выявления фактора риска, отличную от текущей, откройте нужный фактор риска двойным кликом и установите нужную дату с помощью «Календаря» либо внесите вручную.

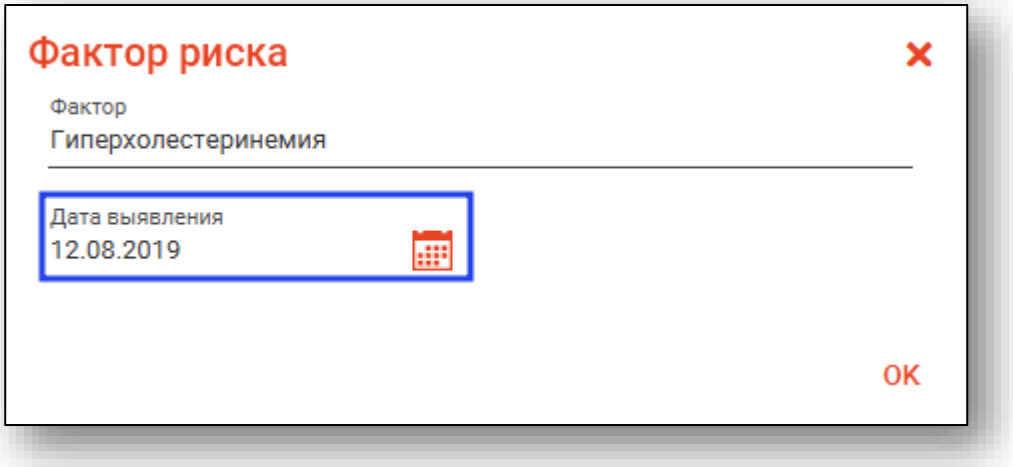

#### <span id="page-26-0"></span>**Диагнозы**

<span id="page-26-1"></span>Во вкладке «Диагнозы» возможно поставить выявленный диагноз пациенту.

#### **Добавление диагноза**

Чтобы добавить новый диагноз, нажмите на кнопку «Добавить запись».

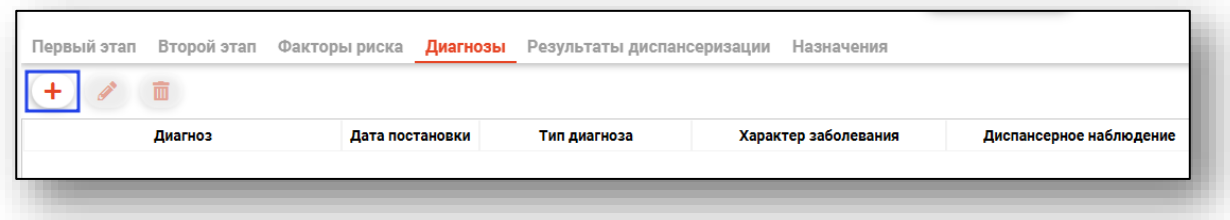

Откроется новое окно «Добавить диагноз».

По умолчанию дата постановки диагноза устанавливается текущим числом. Чтобы установить дату постановки диагноза, отличную от текущей, внесите нужную дату вручную либо воспользуйтесь «Календарем». Если диагноз был выявлен впервые, поставьте об этом отметку. Из выпадающего списка выберите тип и характер заболевания, укажите информацию о диспансерном наблюдении (при наличии). Чтобы добавить диагноз, нажмите на кнопку «Выбрать значение из списка».

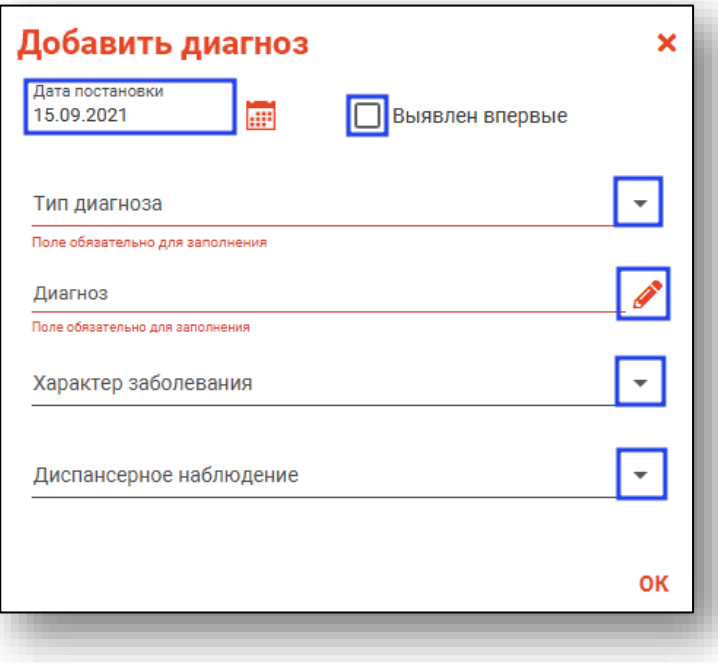

При постановке пациента на диспансерное наблюдение по диагнозу, откроется окно уведомления.

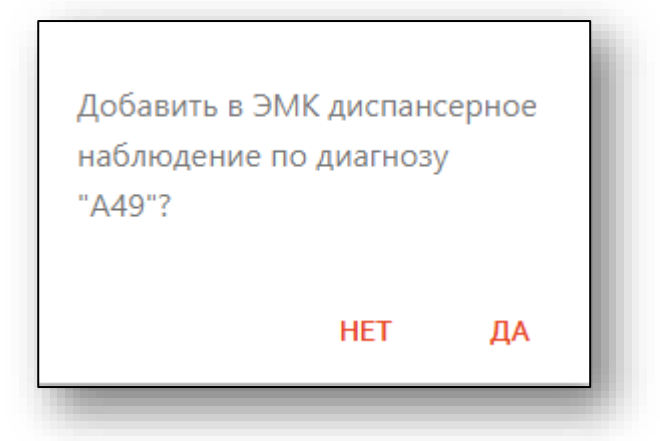

<span id="page-27-0"></span>При выборе «Да» в блоке «Сигнальная информация» ЭМК пациента будет отображено созданное диспансерное наблюдение.

#### **Редактирование диагноза**

Чтобы внести изменения в существующий диагноз, выберите его из списка и нажмите на кнопку «Изменить запись» либо откройте нужный диагноз двойным кликом.

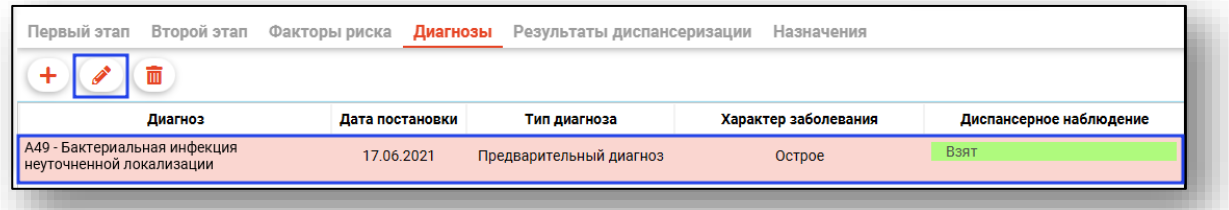

<span id="page-27-1"></span>Редактирование диагноза аналогично его созданию, внесите нужные изменения и нажмите на кнопку «Ок».

#### **Удаление диагноза**

Чтобы удалить поставленный диагноз, выберите диагноз из списка одним кликом и нажмите на кнопку «Удалить запись».

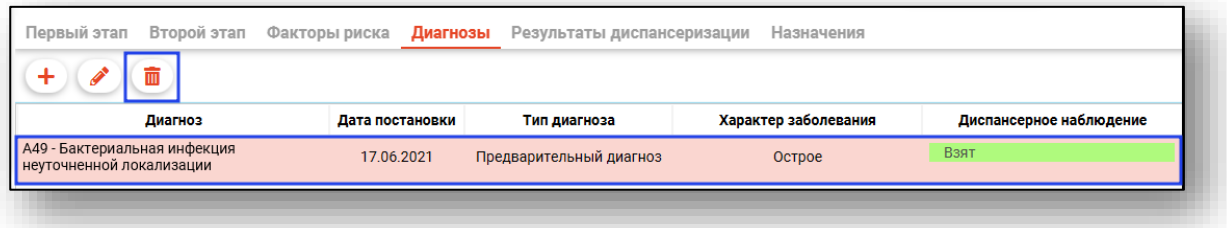

Если у пациента есть активное диспансерное наблюдение по выбранному диагнозу, появится уведомление.

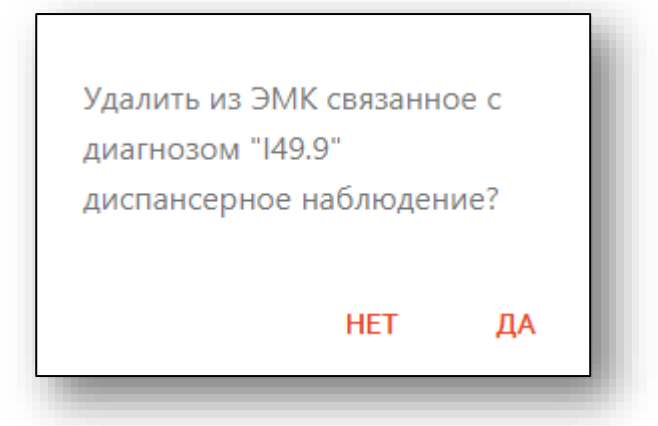

При выборе «Да» из блока «Сигнальная информация» в ЭМК пациента будет удалено диспансерное наблюдение с выбранным диагнозом.

При выборе «Нет» выбранный диагноз будет удален, но в блоке «Сигнальная информация» в ЭМК пациента наблюдение по диагнозу будет активным.

#### <span id="page-28-0"></span>**Результаты диспансеризации**

Во вкладке «Результаты диспансеризации» возможно внести группу состояния здоровья по первому и второму этапу диспансеризации. Заполнить поля «Группа состояния здоровья» возможно из выпадающего списка.

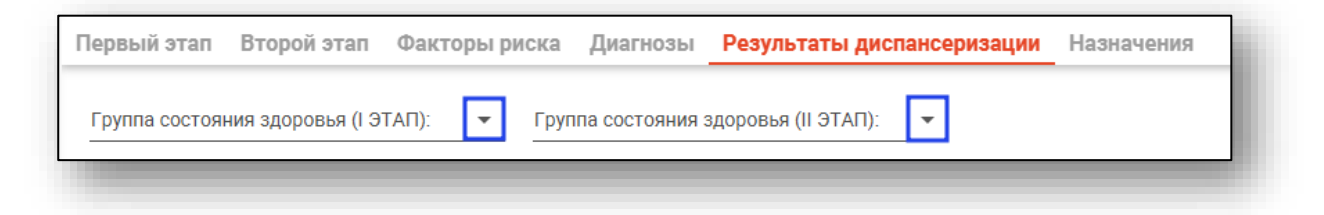

Если было установлено диспансерное наблюдение, поставьте об этом отметку и выберите, кем было установлено диспансерное наблюдение. Заполнить поле возможно из выпадающего списка.

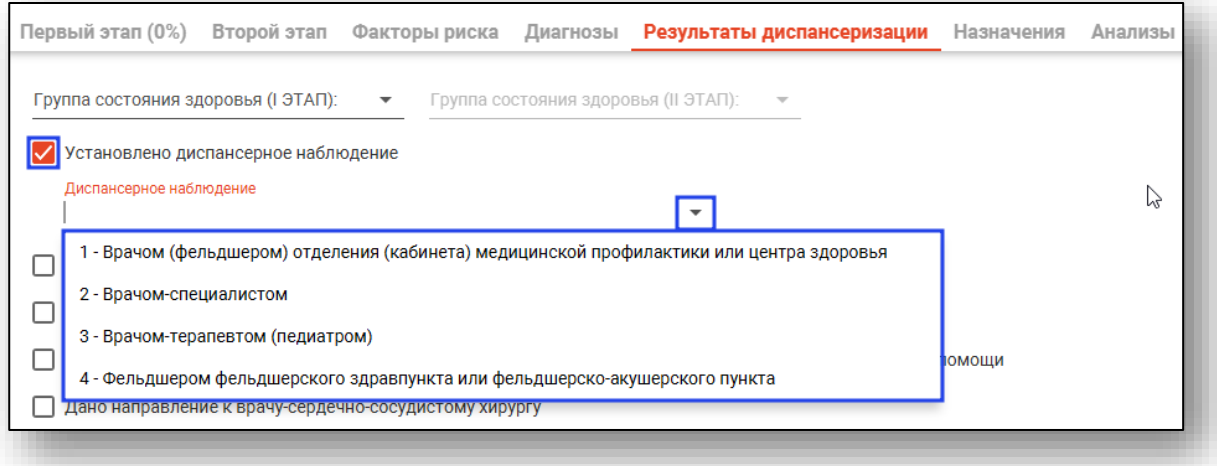

Отметьте, было ли назначено пациенту лечение и был ли направлен пациент к другим специалистам. После внесения данных нажмите на кнопку «Сохранить».

#### <span id="page-29-0"></span>**Назначения**

Из вкладки «Назначения» возможно создавать, редактировать и удалять назначения пациенту при прохождении диспансеризации. Обратите внимание, вкладка «Назначения» является обязательной к заполнению при группе состояния здоровья III во вкладке «Результаты диспансеризации».

#### <span id="page-29-1"></span>**Создание назначения**

Для создания назначения нажмите на кнопку «Создать назначение».

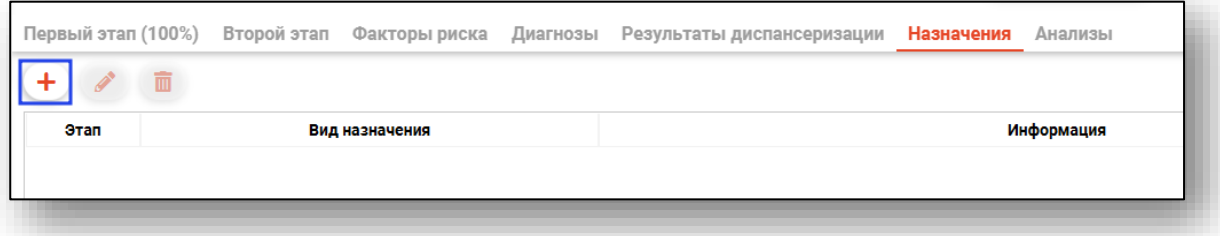

Откроется новое окно «Создание назначения». Из выпадающего списка выберите этап диспансеризации, на котором выдается назначение и укажите вид назначения.

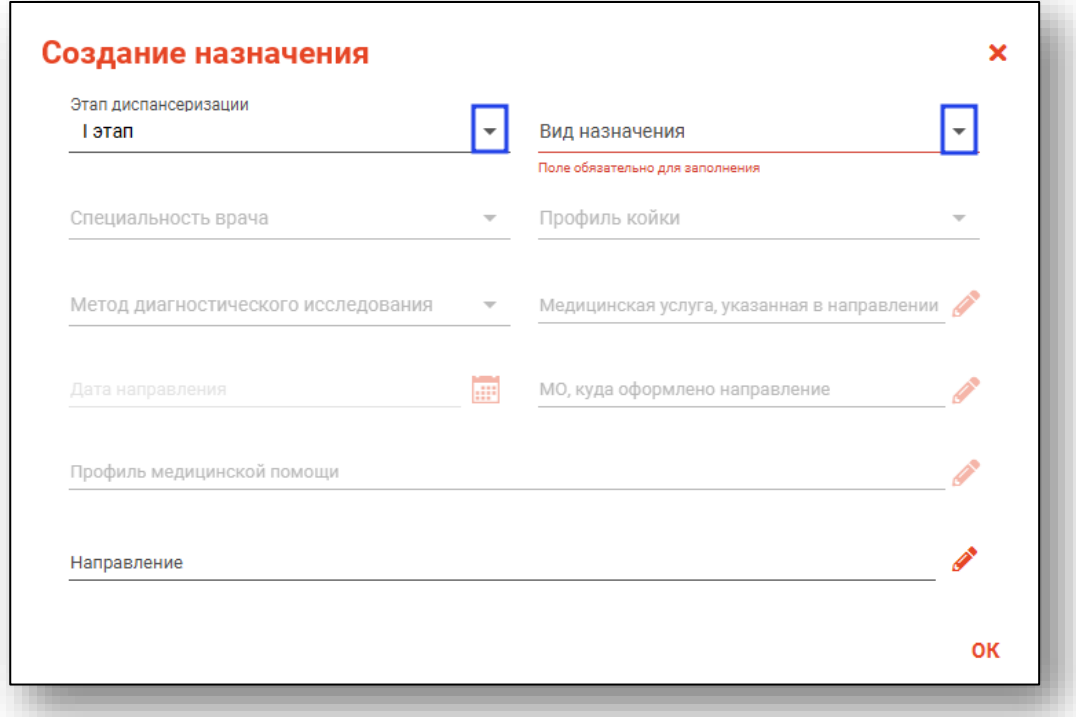

В зависимости от выбранного типа направления, станут активны обязательные для заполнения поля. Заполните поля из выпадающего списка либо выбрав значение из списка.

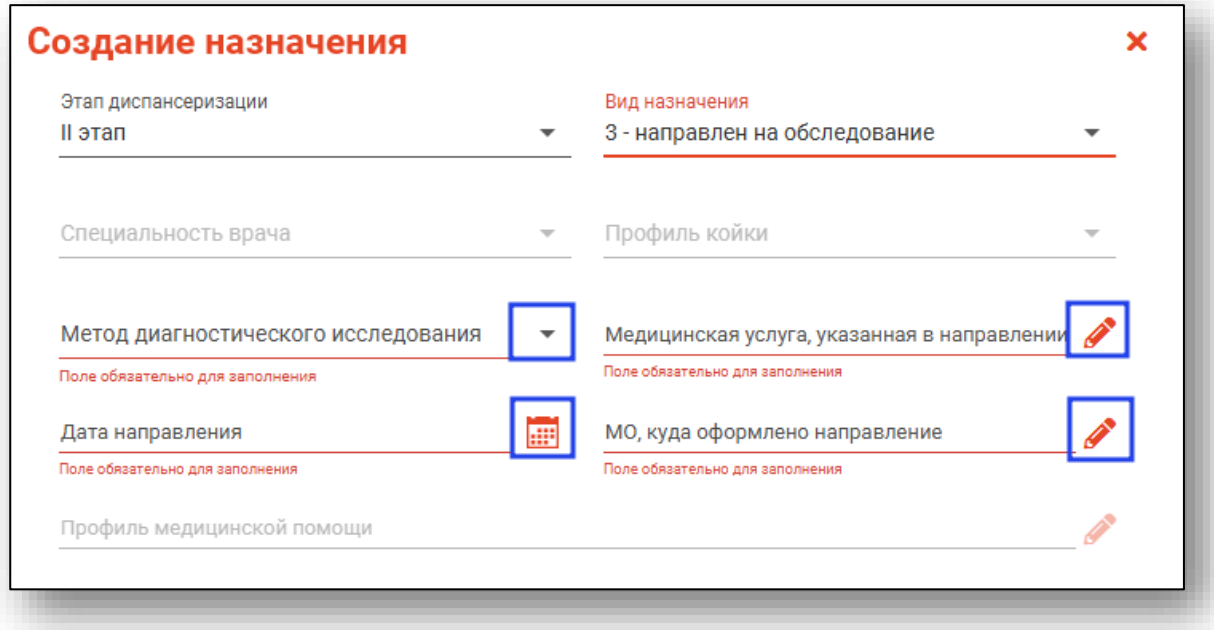

Так же из окна «Создание назначения» возможно создать направление.

Для создания направления нажмите на кнопку «Редактировать направление».

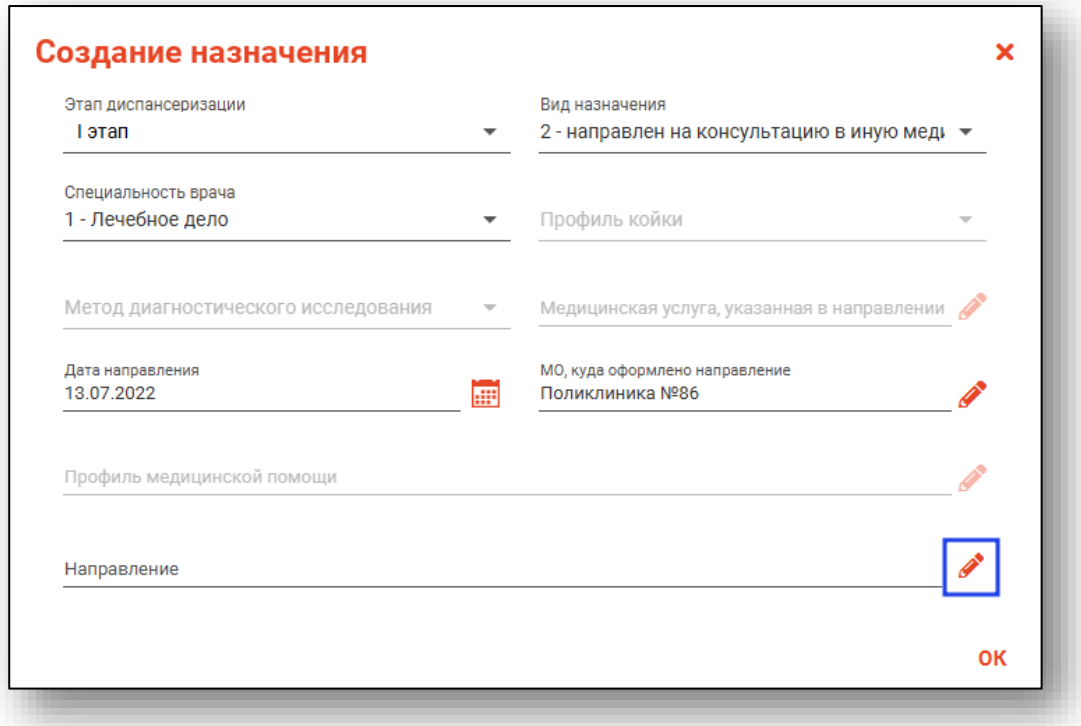

Будет открыто новое окно «Создать направление».

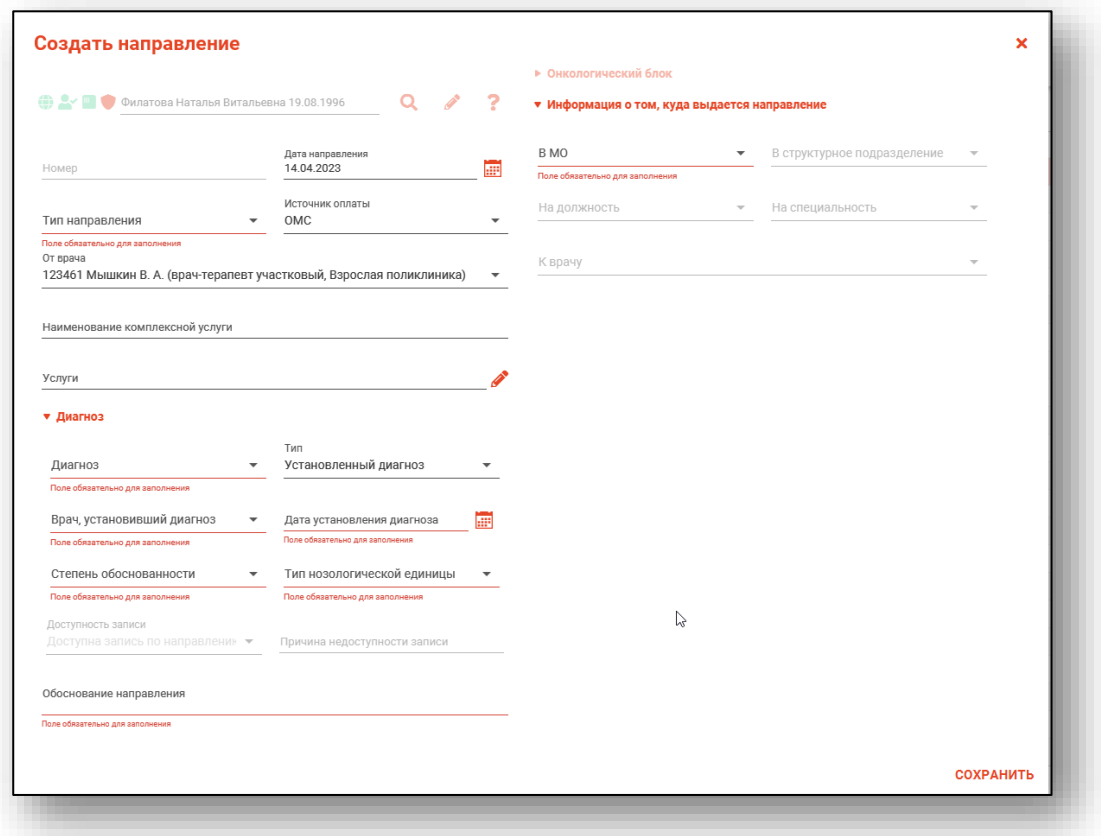

После внесения данных нажмите на кнопку «Сохранить».

При выборе типа направления (кроме типа «Другие») кнопка «Сохранить» меняется на «Сохранить и подписать».

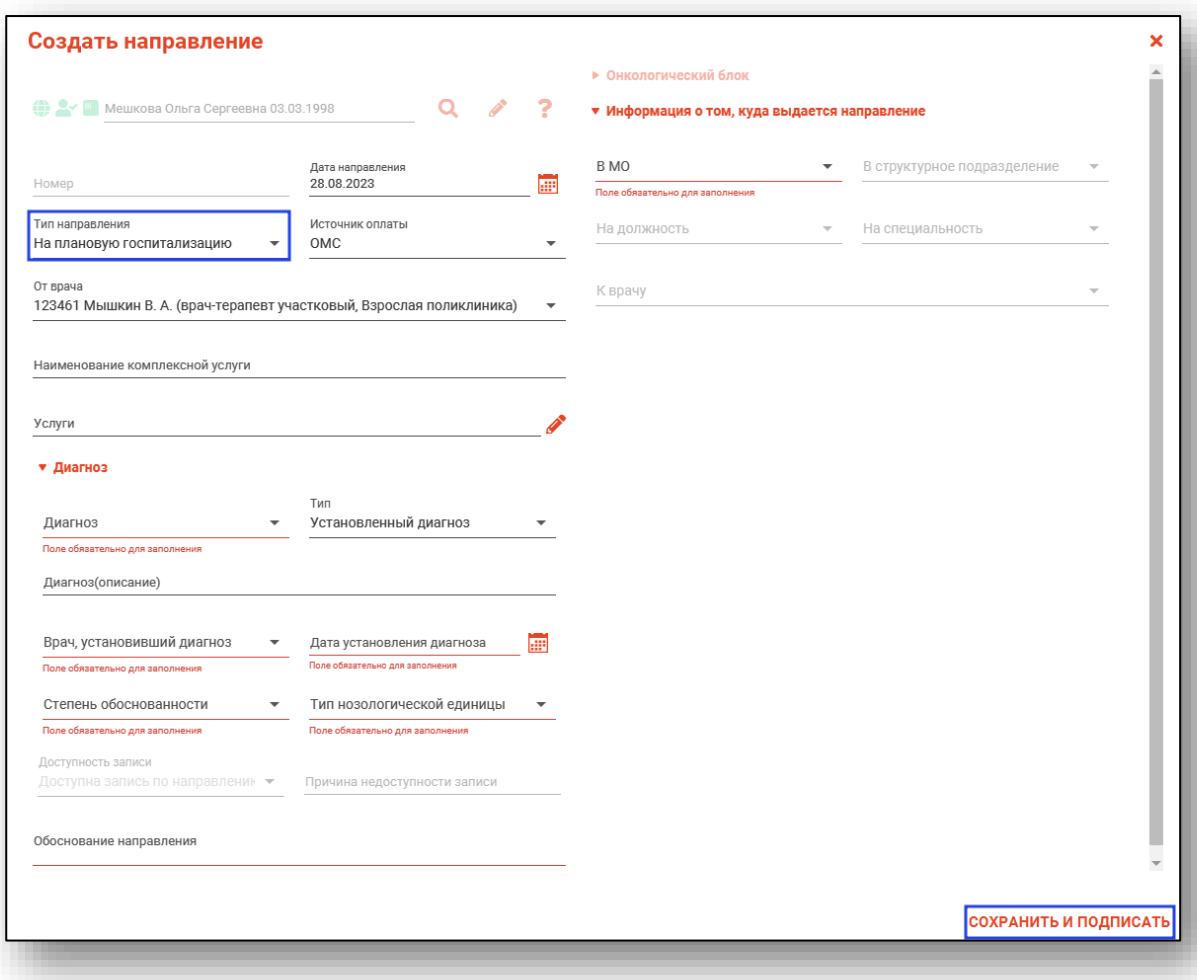

В случае нажатия на кнопку «Сохранить и подписать» откроется окно выбора криптопровайдера. Выберите необходимый и нажмите «Ок».

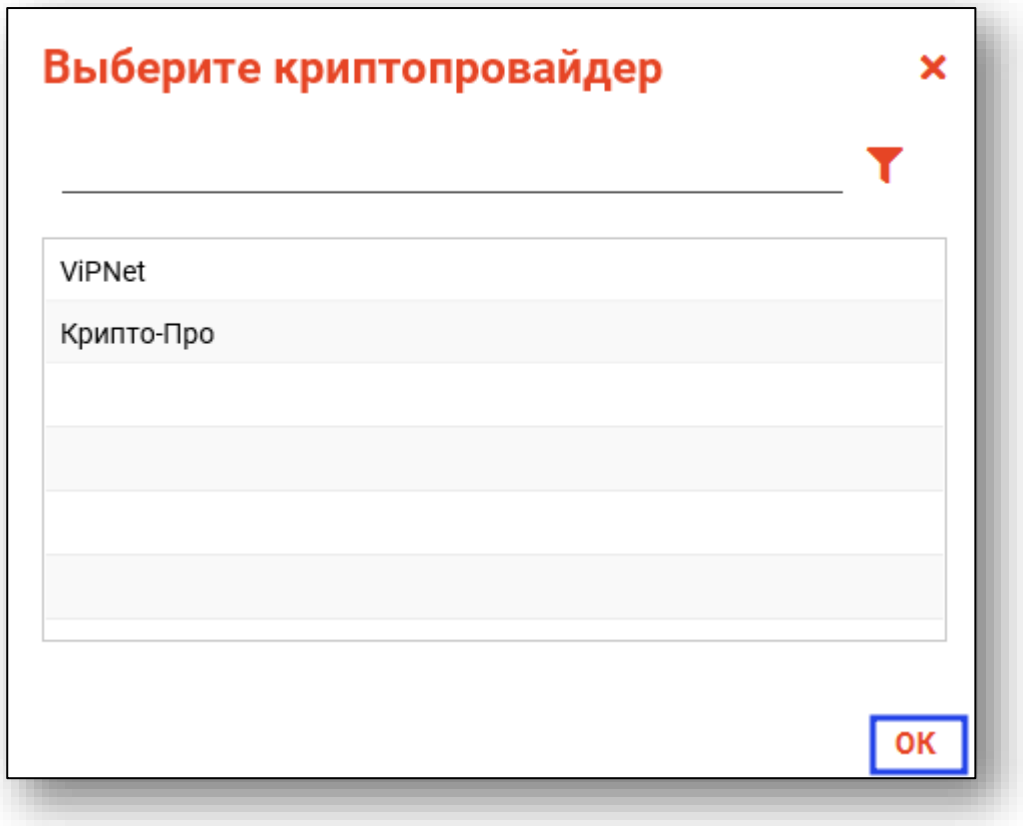

В открывшемся окне выберите нужную подпись и нажмите «Ок».

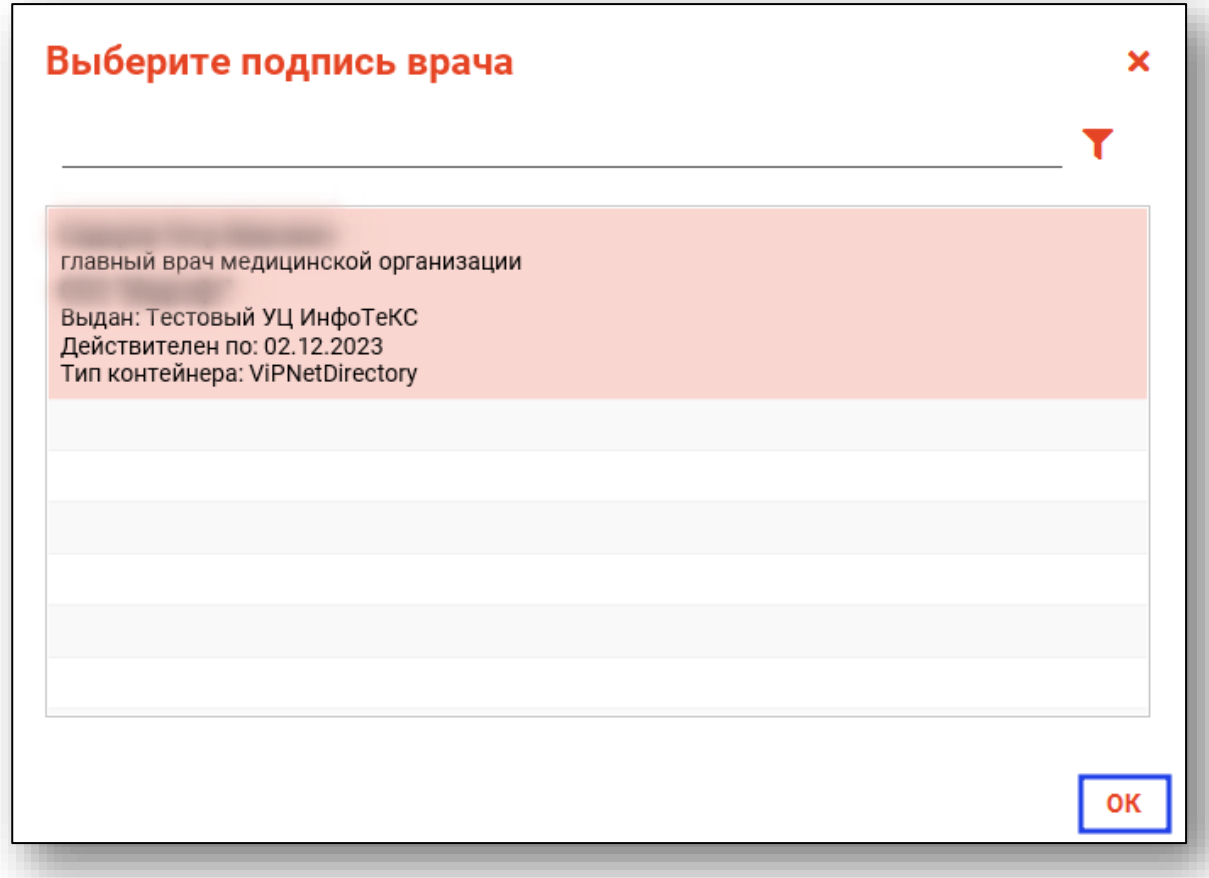

При сохранении данные отправляются в РИР.СЭМД, также выполняется подписание направления и формирование ЭМД (для последующей отправки в РИР.РЭМД).

#### **Редактирование назначения**

<span id="page-34-0"></span>Чтобы внести изменения в назначение, выберите нужное назначение из списка одним кликом и нажмите на кнопку «Редактировать назначение».

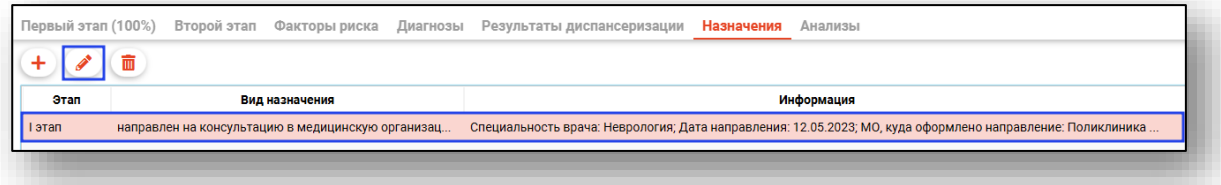

Откроется новое окно «Редактирование назначения». Внесите необходимые изменения в назначение и нажмите на кнопку «Ок».

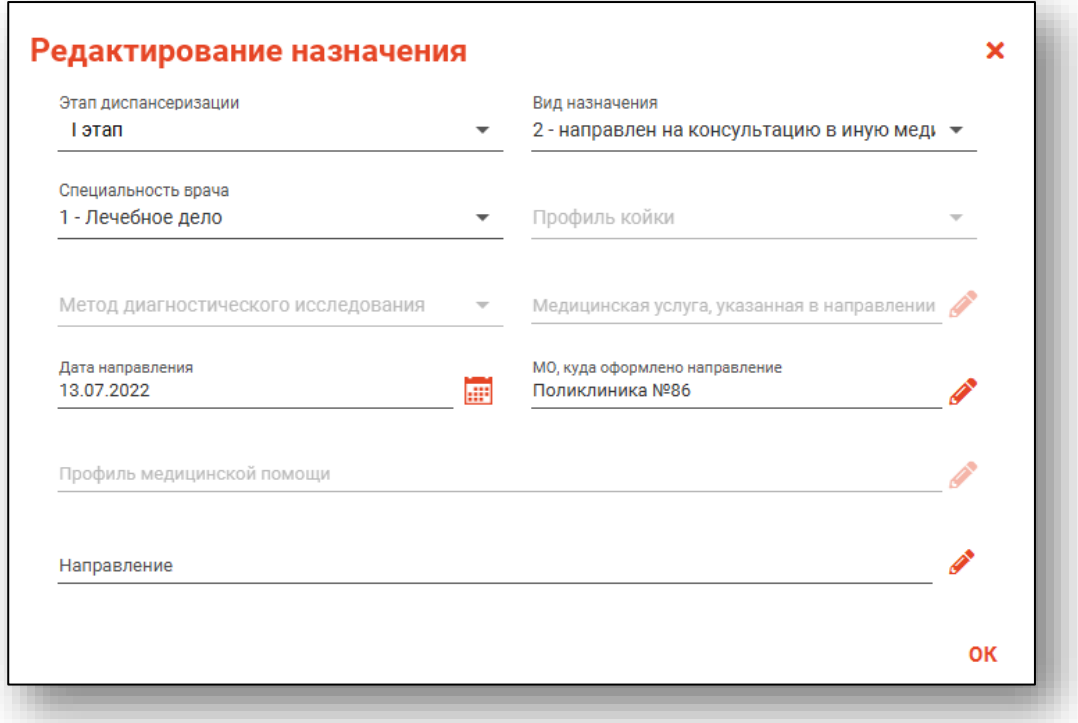

#### **Удаление назначения**

<span id="page-35-0"></span>Для удаления назначения выберите необходимое назначение из списка и нажмите на кнопку «Удалить назначение».

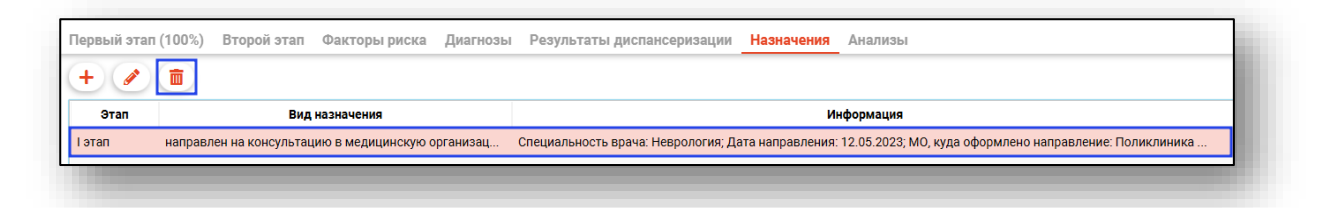

Будет открыто окно подтверждения действия. При выборе «Да» созданное назначение будет удалено.

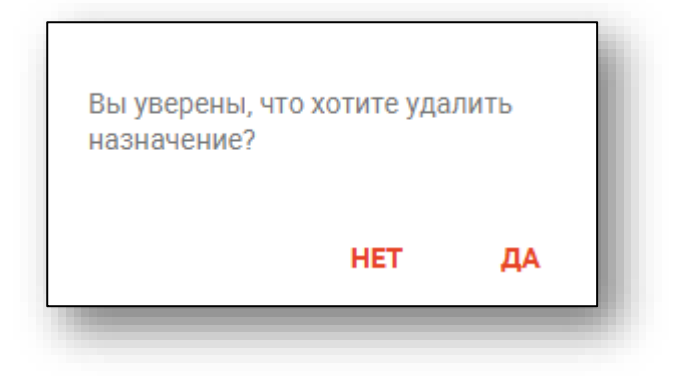

#### <span id="page-36-0"></span>**Анализы**

Вкладка «Анализы» служит для создания заказов и просмотра результатов анализов пациента. *Вкладка «Анализы» становится доступна после сохранения диспансеризации.*

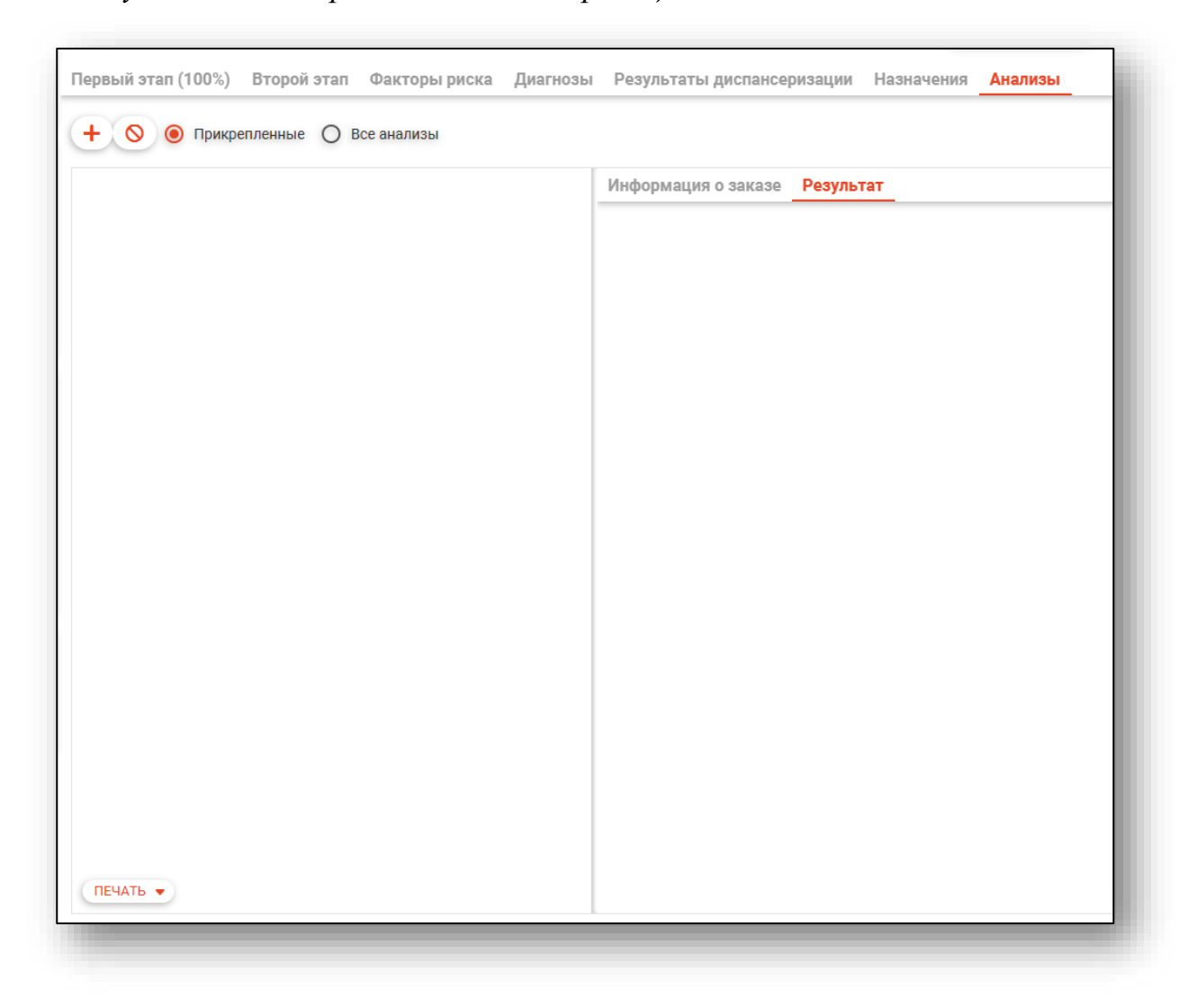

#### <span id="page-36-1"></span>**Создание заказа**

Для создания нового заказа нажмите на кнопку «Добавить».

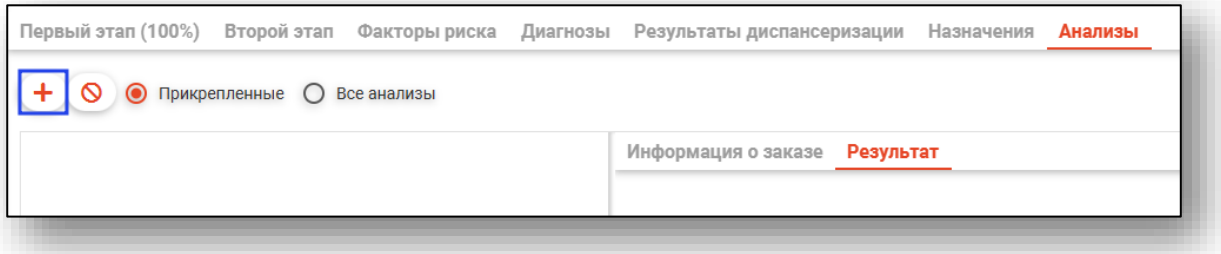

Откроется окно создания заказа. Заполните поле услуги, используя форму добавления услуг, открывающуюся по нажатию соответствующей кнопки.

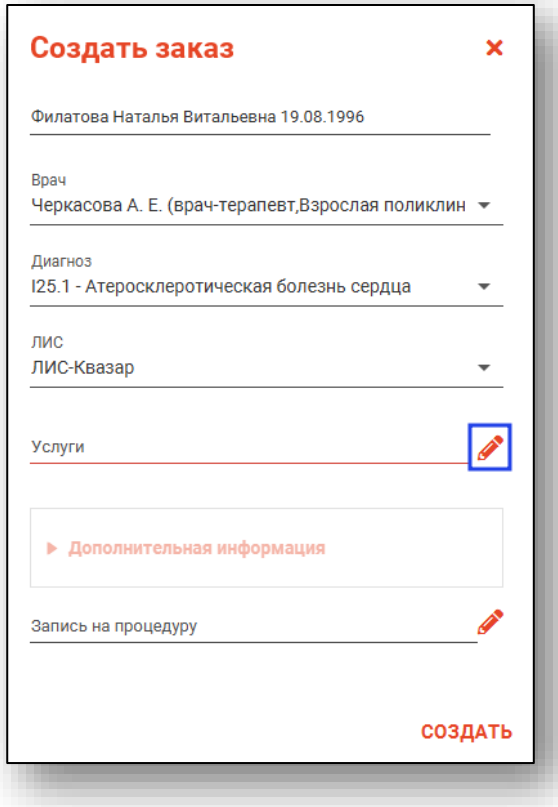

Выберите исследования из списка. Для поиска нужных услуг можно воспользоваться полем фильтрации. После выбора всех необходимых исследований нажмите кнопку «ОК».

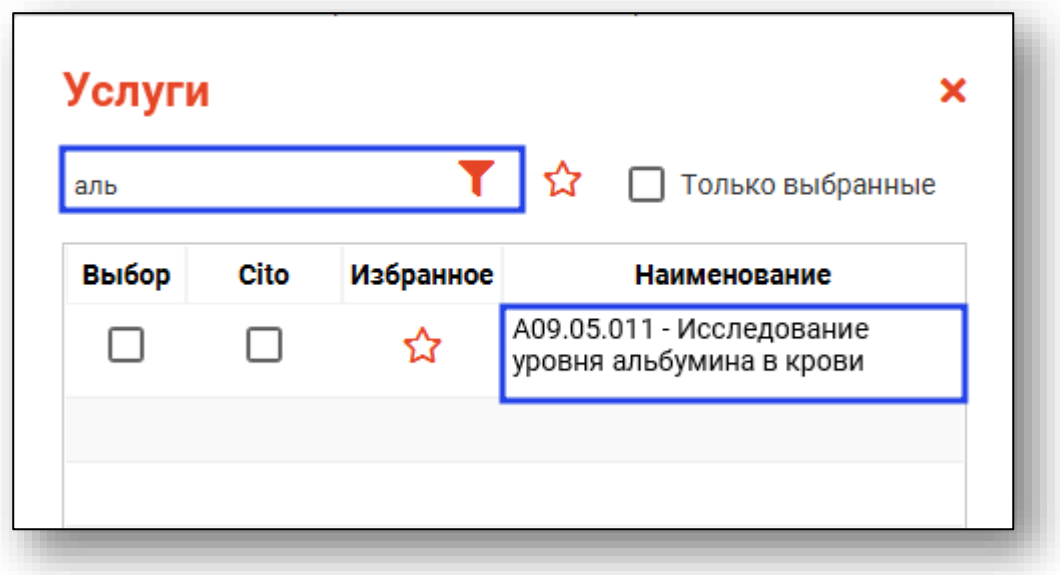

Для быстрого и удобного доступа к часто используемым анализам воспользуйтесь кнопкой «В избранное» . Анализы, отмеченные этой пиктограммой, будут отображаться в списке избранного.

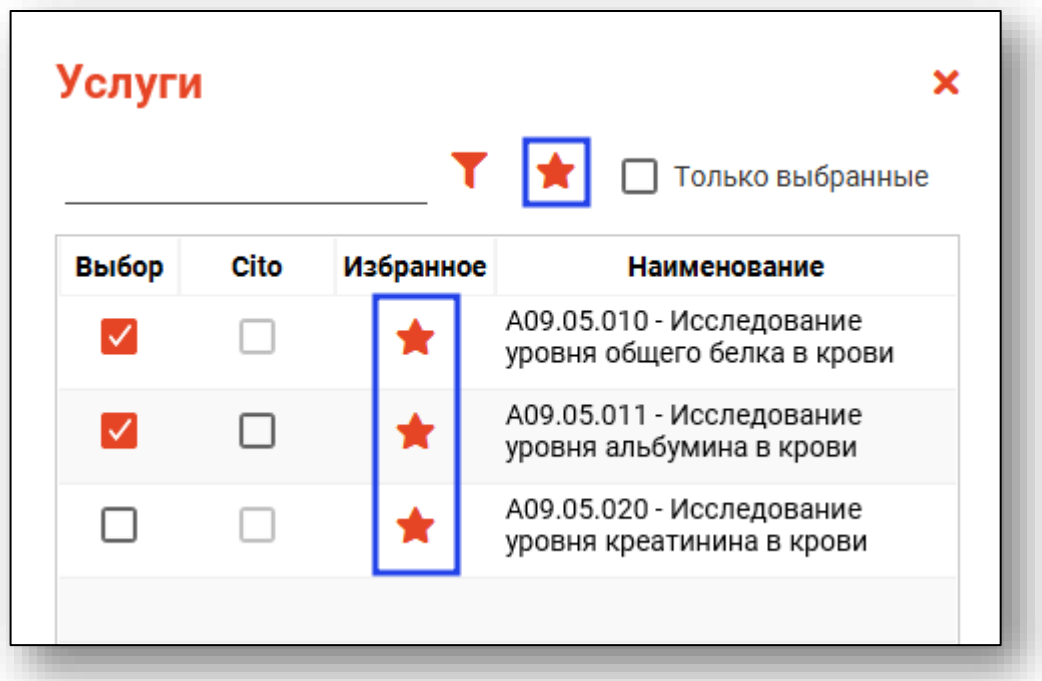

Для некоторых услуг есть возможность поставить отметку «Cito».

*Обратите внимание, что доступность статуса «Cito» в услугах зависит от ЛИС, который был выбран при создании заказа на анализы.*

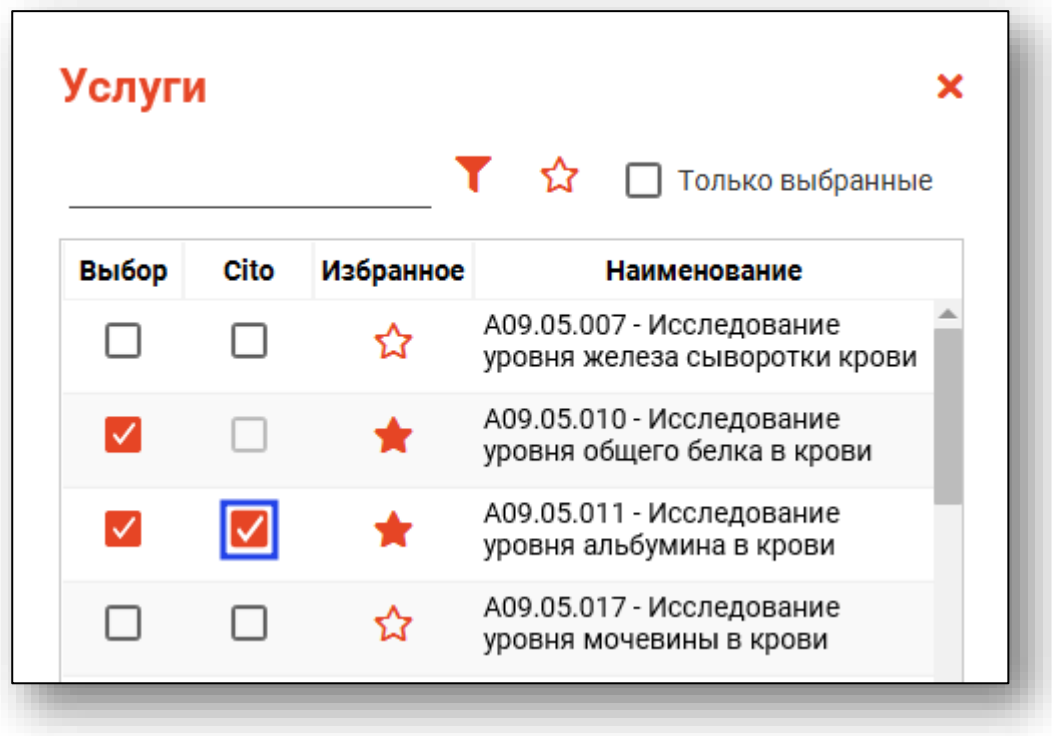

При выборе определенных услуг становится доступным блок «Дополнительная информация», при необходимости внесите туда требующиеся данные.

Чтобы записать пациента на процедуру, справа от строки «Запись на процедуру» нажмите на кнопку «Выбрать значение из списка».

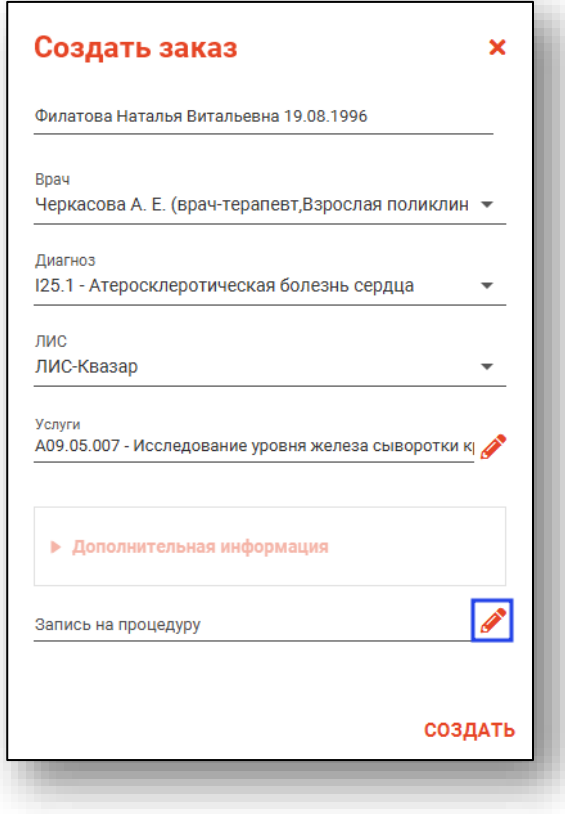

Будет открыто новое окно «Запись на процедуру», в котором необходимо выбрать дату, поставить отметку напротив нужной процедуры и загрузить расписание. После этого возможно выполнить запись пациента в свободный слот.

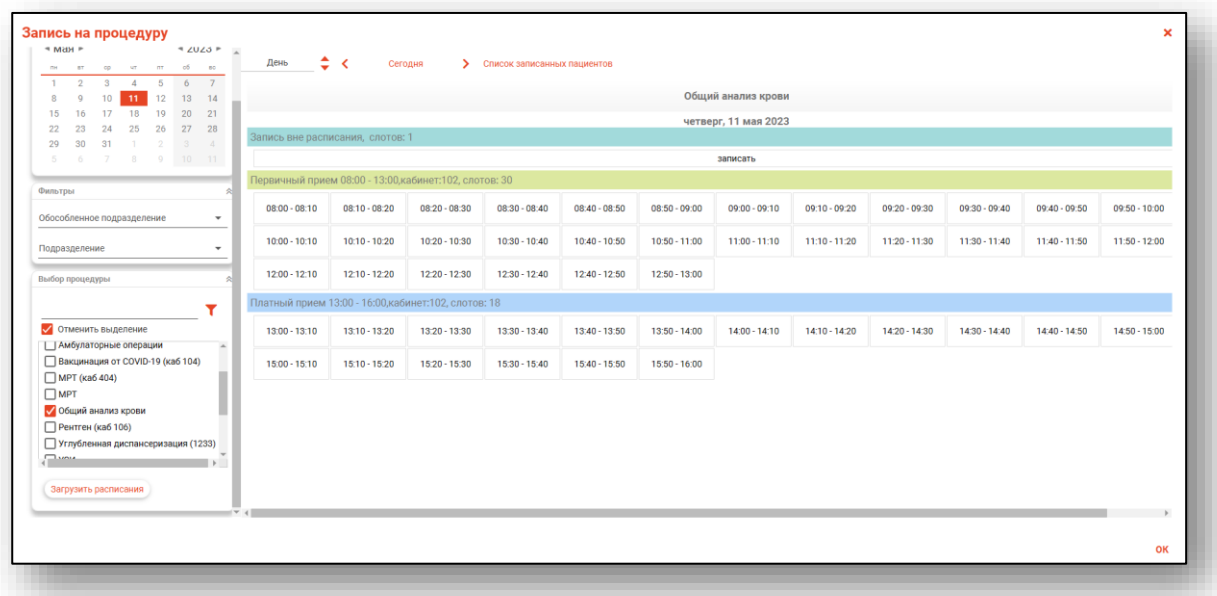

После заполнения всех полей нажмите кнопку «Создать».

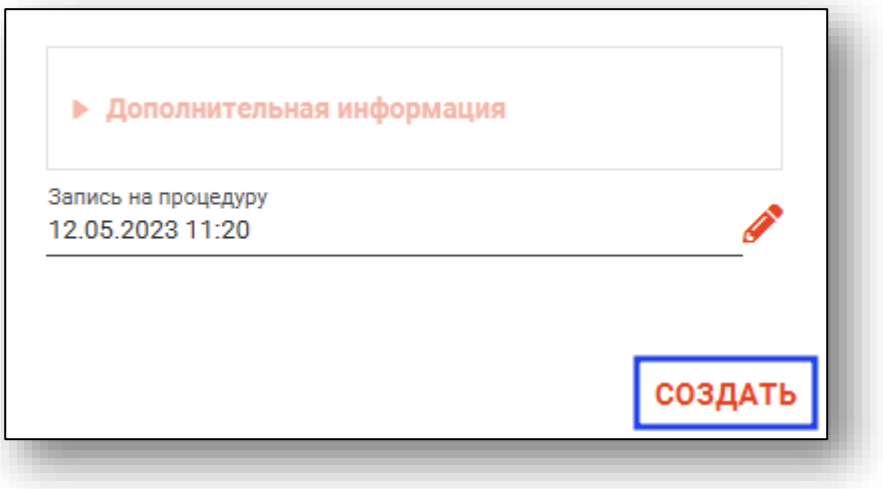

#### **Отказ от услуг**

Чтобы внести отказ от услуги, нажмите на кнопку «Внести отказ».

<span id="page-41-0"></span>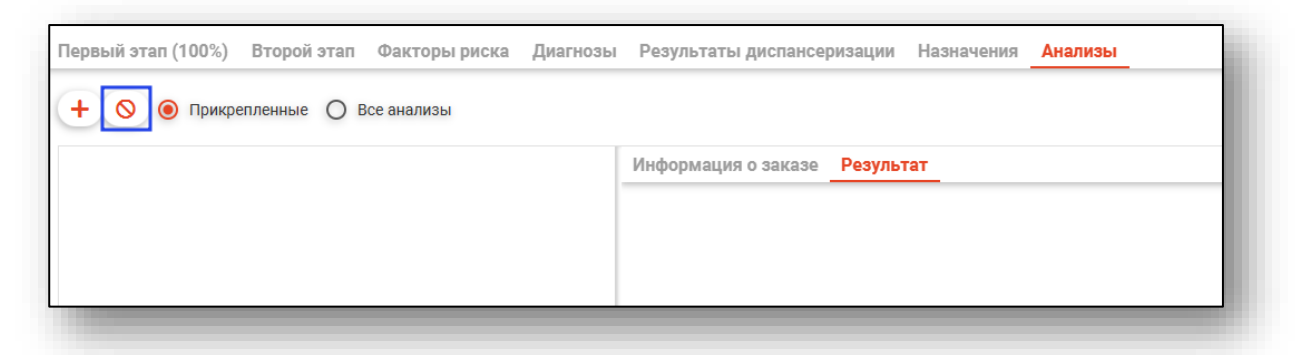

Будет открыто новое окно «Внести отказ».

Заполните поле услуги, используя форму добавления услуг, открывающуюся по нажатию соответствующей кнопки.

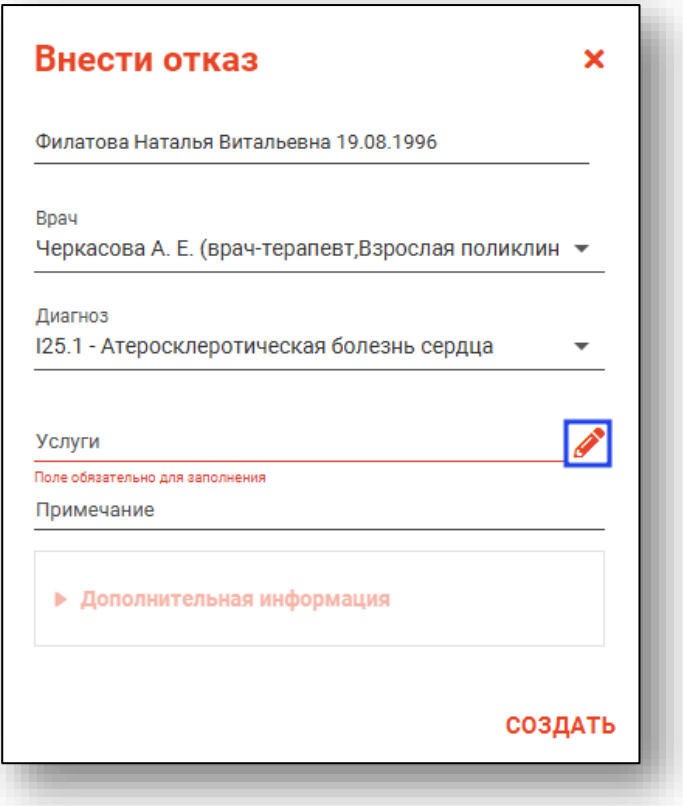

После внесения данных нажмите на кнопку «Создать».

Данные об отказе будут отображены следующим образом.

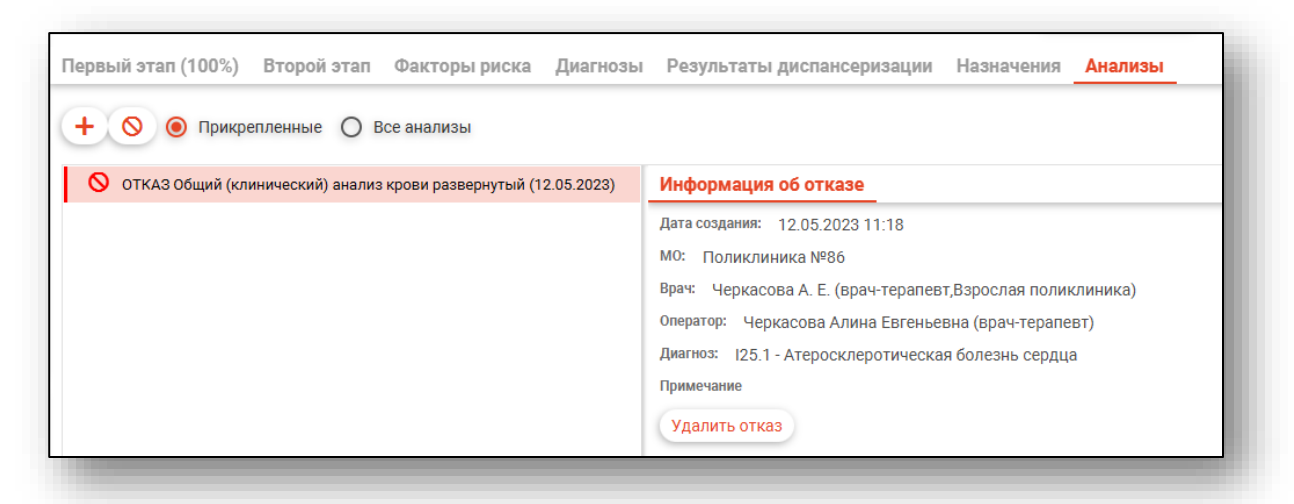

Для удаления отказа от услуги нажмите на кнопку «Удалить отказ».

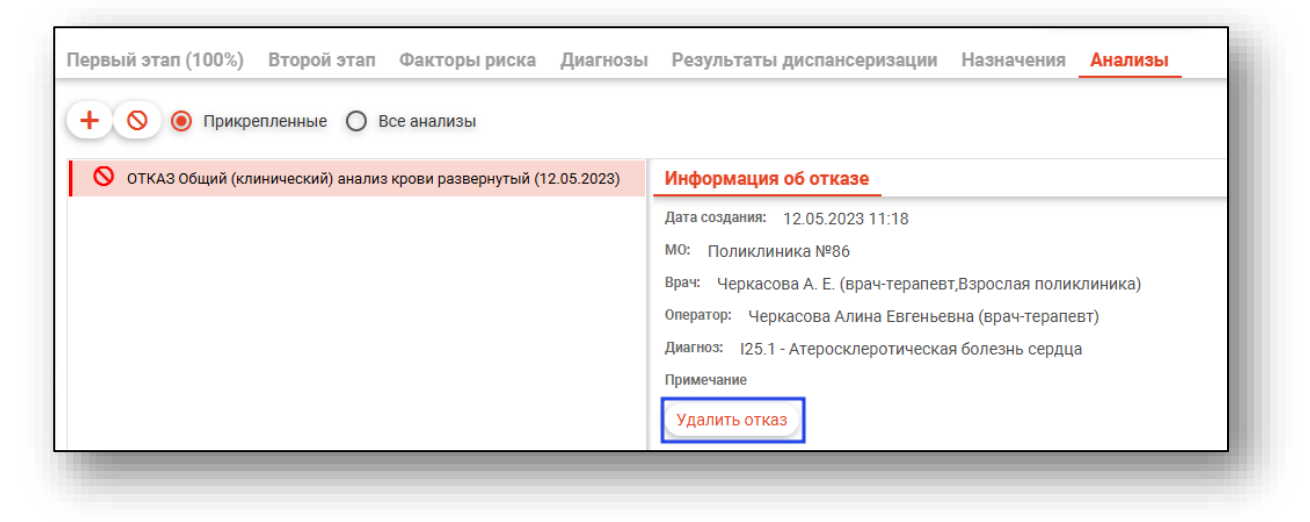

#### **Фильтрация заказов**

<span id="page-42-0"></span>При выборе параметра • Прикрепленные будут отображены только те заказы, которые были созданы для просматриваемого в данный момент ЭМПЗ.

При выборе параметра будут отображены все анализы пациента за выбранный период.

#### **Информация о заказе и отмена заказа**

<span id="page-43-0"></span>Во вкладке «Информация о заказе» отображается основная информация о выбранном заказе. Также в этой вкладке можно отменить заказ.

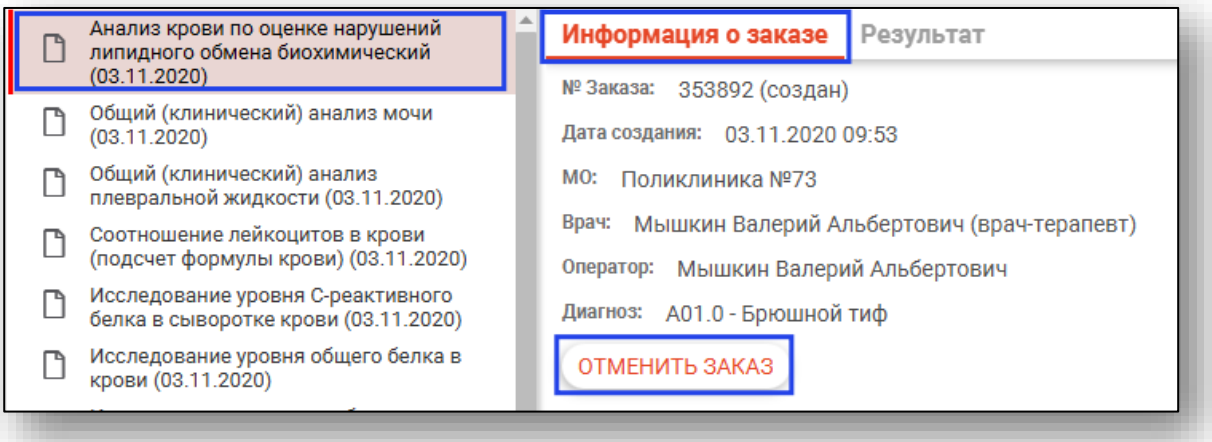

#### <span id="page-43-1"></span>**Результат**

Во вкладке «Результат» отображаются результаты исследований.

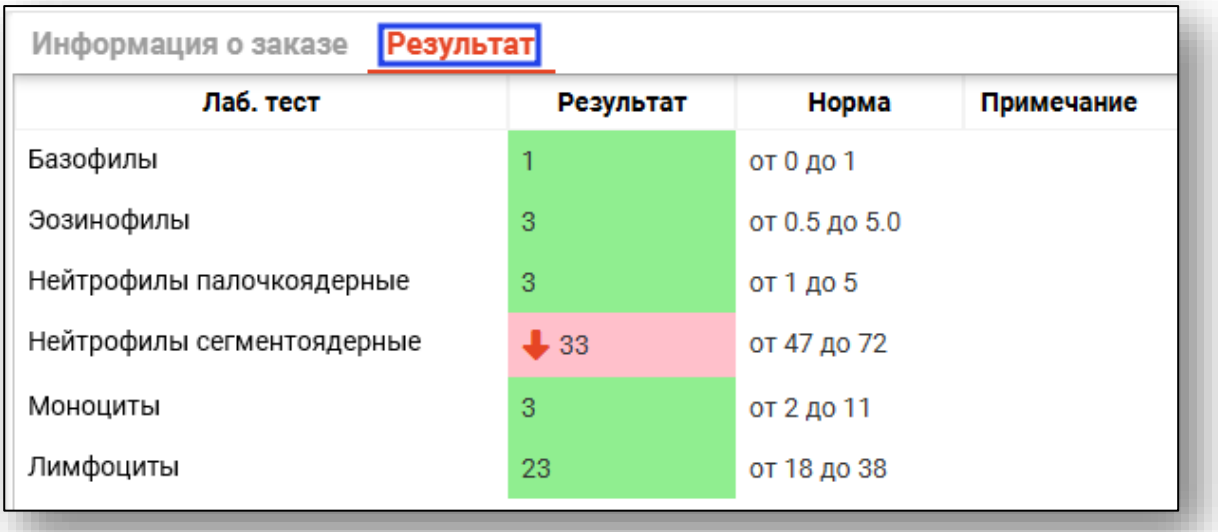

#### **Печать направления**

<span id="page-44-0"></span>При нажатии кнопки «Печать направления» будет открыто окно предпросмотра направлений на выбранный заказ.

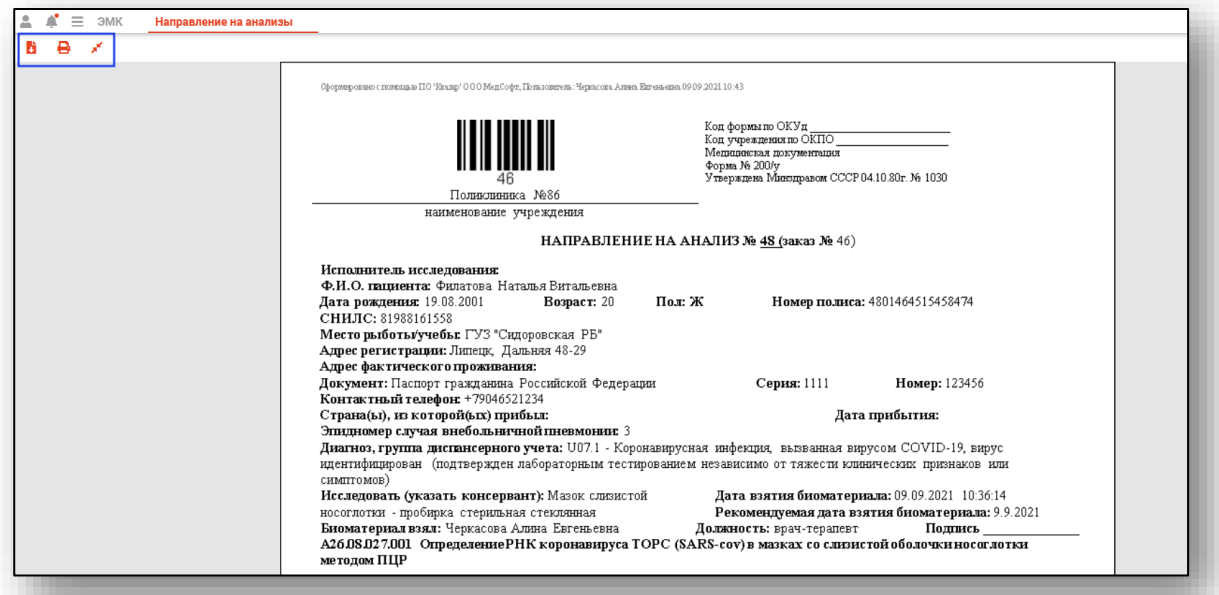

### <span id="page-45-0"></span>**Завершение случая**

С помощью кнопки «Завершение случая» возможно завершить I и II этап диспансеризации, отменить завершение прохождения этапа, а также подписать документ для отправки в РИР.РЭМД.

Для завершения случая нажмите на кнопку «Завершение случая» и выберите действие «Завершить I этап».

*Обратите внимание, завершить случай возможно, если внесена информация во вкладке «Первый этап» и «Диагнозы».*

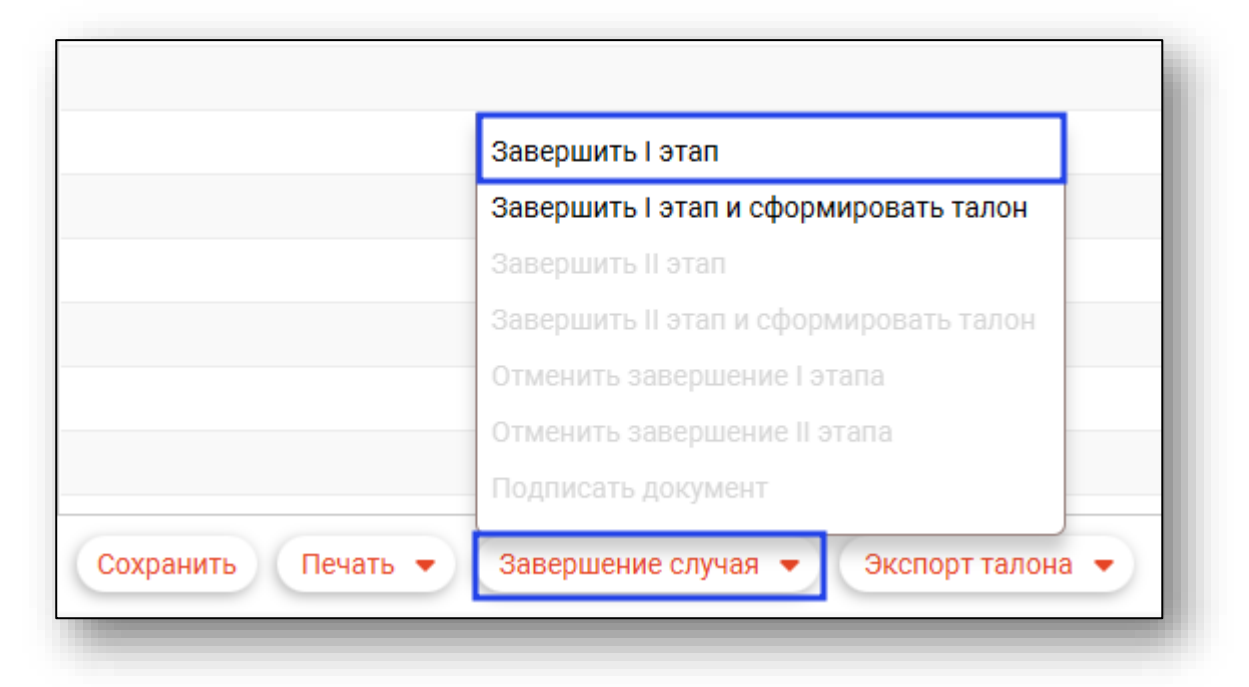

После завершения I этапа диспансеризации станет доступно действие «Подпистаь документ».

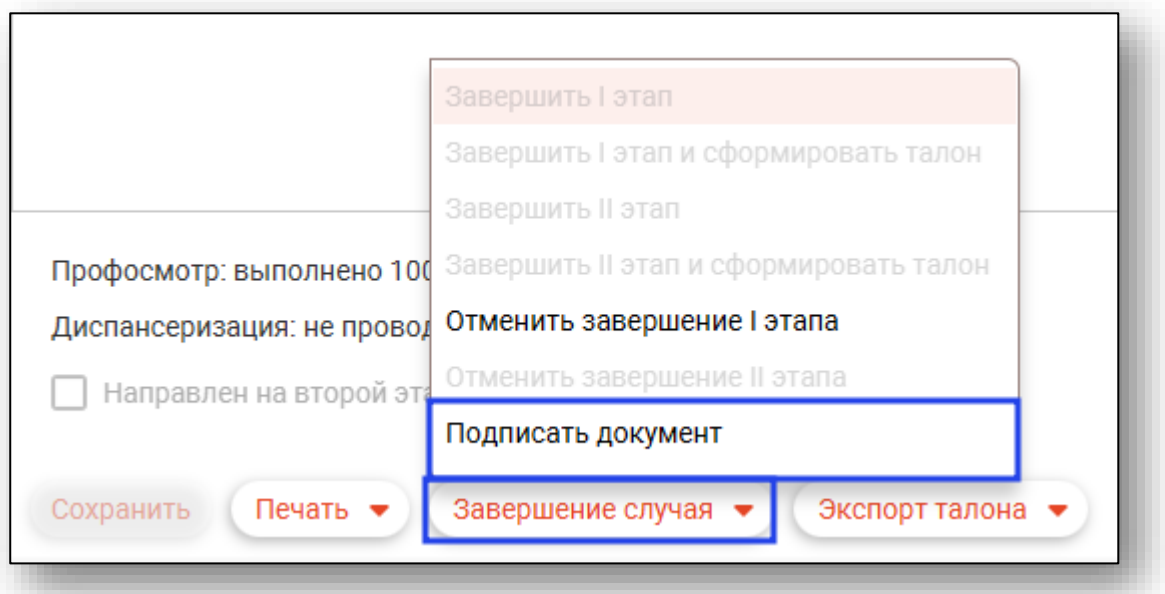

Выберите криптопровайдер и сертификат врача из списка, внесите пароль. В правом нижнем углу экрана будет отображено уведомление о том, что документ был успешно сформирован. В модуле «Журнал ЭМД» необходимо подписать диспансеризацию взрослого населения подписью медицинской организации и отправить документ в РИР.РЭМД.

### <span id="page-47-0"></span>**Экспорт талона**

С помощью кнопки «Экспорт талона» возможно сформировать и отменить формирование талона по итогам проведения I и II этапа диспансеризации.

Чтобы сформировать талон по результатам прохождения I этапа диспансеризации, нажмите на кнопку «Экспорт талона» и выберите действие «Сформировать талон I этапа». Обратите внимание, действие доступно только после заполнения и сохранения вкладок «Первый этап» и «Диагнозы».

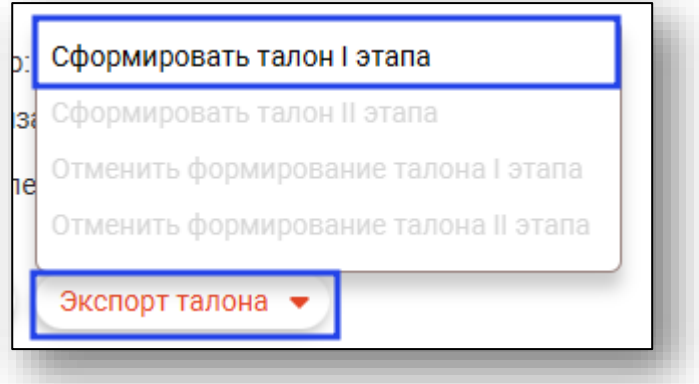

При успешном формировании талона появится информация о сформированном талоне.

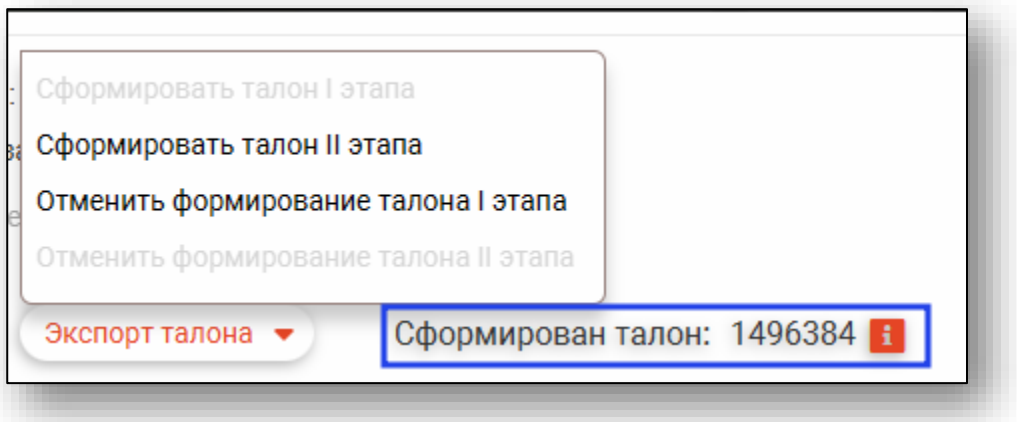

Чтобы сформировать талон по результатам прохождения II этапа диспансеризации, нажмите кнопку «Экспорт талона» и выберите действие «Сформировать талон II этапа». Обратите внимание, действие доступно только после заполнения и сохранения вкладок «Второй этап», «Диагнозы» и «Результаты диспансеризации», а также должен быть сформирован талон прохождения первого этапа диспансеризации.

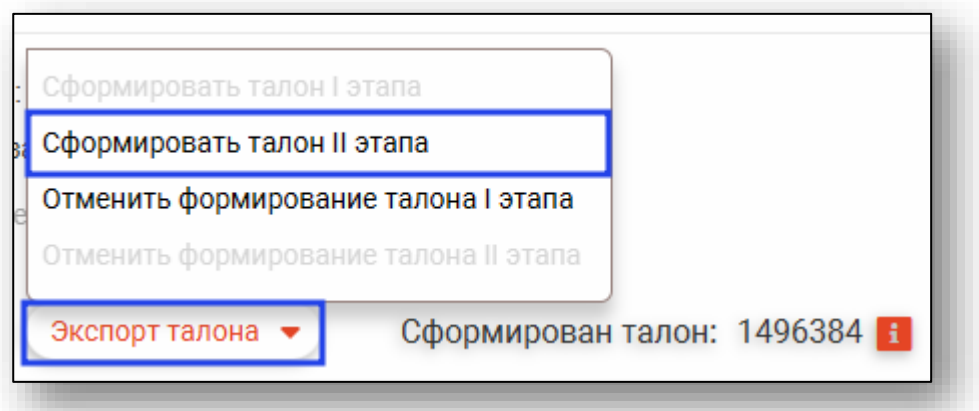

При успешном формировании талона появится информация о сформированном талоне.

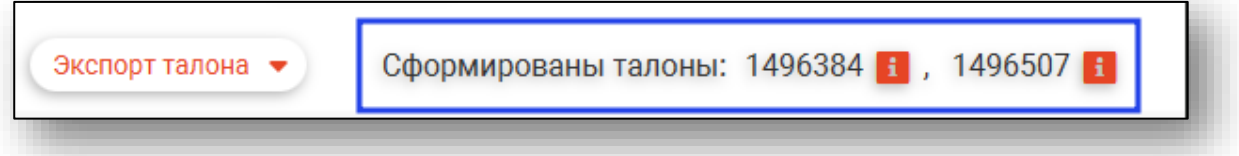

Чтобы отменить формирование талона по результатам диспансеризации, нажмите на кнопку «Экспорт талона» и выберите действие «Отменить формирование талона II этапа». Обратите внимание, сначала необходимо отменить формирование талона II этапа диспансеризации, а затем отменять формирование талона I этапа.

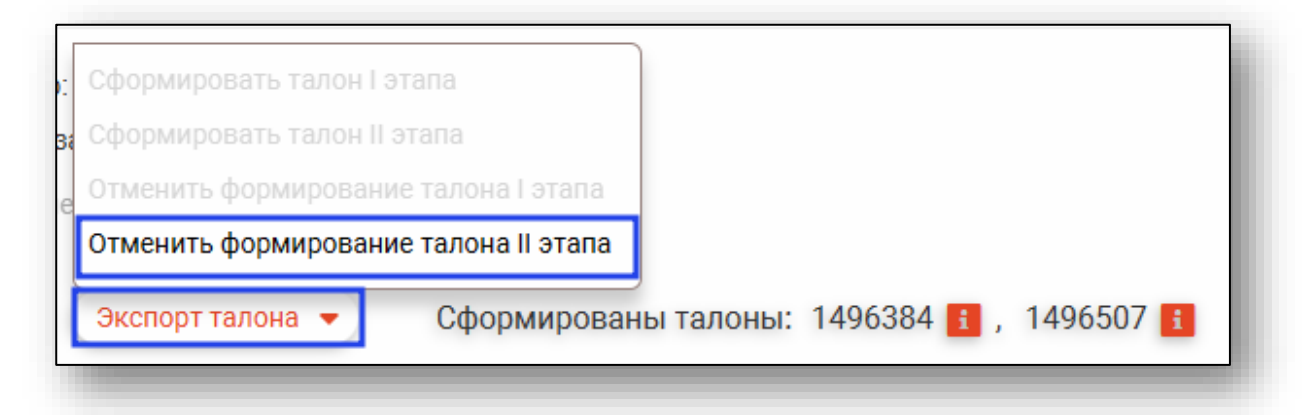

После отмены формирования талона II этапа информация о сформированных талонах будет содержать сведения только о талоне прохождения I этапа диспансеризации.

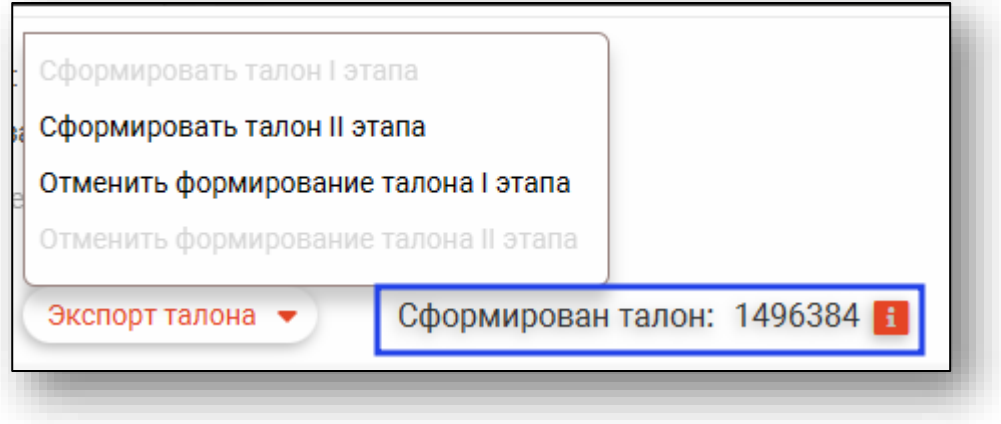

### <span id="page-50-0"></span>**Печать**

Из модуля «Диспансеризация взрослых» возможно распечатать анкету, форму согласия на обработку персональных данных, форму согласия на медицинское вмешательство и карту учета профилактического медицинского осмотра (диспансеризации). Для этого нажмите на кнопку печать и выберите необходимое действие.

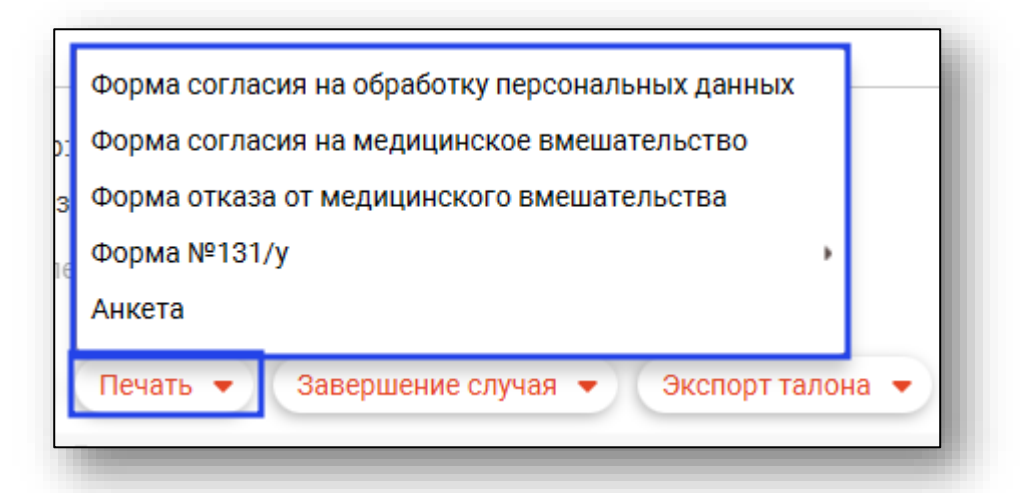

Откроется вкладка предпросмотра документа. Из данного окна можно осуществить экспорт и печать, а также увеличить или уменьшить масштаб используя соответствующие кнопки.

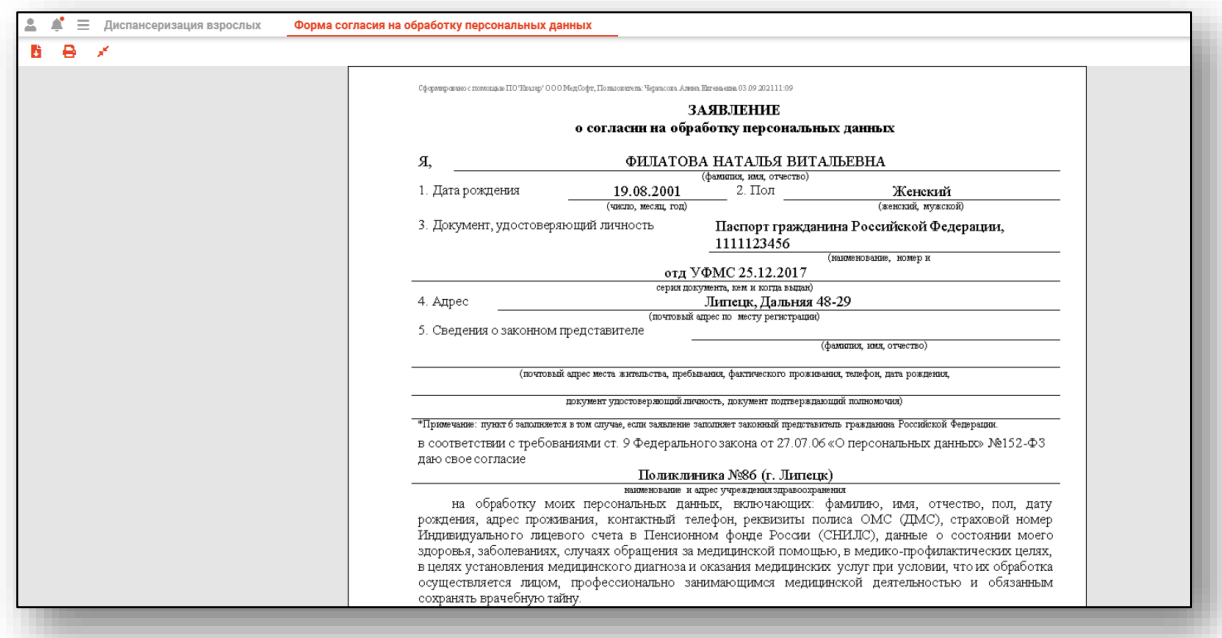